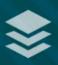

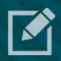

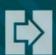

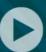

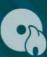

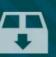

# nero2014

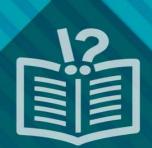

#### **Copyright and Trademark Information**

This document and all its contents herein are subject to and protected by international copyright and other intellectual property rights and are the property of Nero AG and its subsidiaries, affiliates or licensors. All rights reserved. No part of this document may be reproduced, transmitted or transcribed without the express written permission of Nero AG. All trade names and trademarks and/or service marks are the property of their respective owners. The trademarks mentioned are expressly named for information purposes only. Nero AG rejects any claims that transcend the clauses of the guarantee rights to the fullest extent. Nero AG does not undertake any liability for the correctness of the content of this document. The contents of the software supplied, as well as of this document, may be changed without prior warning. Some applications of the Nero Suites require technologies developed by third-party manufacturers. Some of these are included as a trial version in this suite. These technologies need to be activated online (free of charge) or by sending an activation fax to have unlimited use of the version. Nero will then undertake to release the data necessary to activate technologies licensed by third-party manufacturers for unlimited use with Nero 2014 or Nero 2014 Platinum. It is therefore necessary to have an Internet connection or a fax machine. Unless you own the copyright or have permission from the copyright owner, you may be violating national or international copyright laws and be subject to payment of damages and other remedies, if you duplicate, reproduce, modify, or distribute copyrighted material. If you are unsure of your rights you should contact your legal advisor.

Copyright © 2013 Nero AG and its licensors. All rights reserved.

Nero, Nero BackltUp, Nero Burn, Nero Digital, Nero Express, Nero MediaStreaming, Nero Recode, Nero RescueAgent, Nero SmartDetect, Nero Simply Enjoy, Nero SmoothPlay, Nero StartSmart, Nero Surround, Burn-At-Once, LayerMagic, Liquid Media, SecurDisc, the SecurDisc Logo, Superresolution, UltraBuffer, Nero Burning ROM, NeroKwik, Nero MediaHome Blu-ray, Nero MediaHome Media, Nero MediaHome Burn, Nero MediaHome Play, Nero MediaHome DVD, Nero MediaHome Photobook, Nero MediaHome Faces, Nero MediaHome Move it, Nero MediaHome Sync, Nero Disc to Device, Nero MediaBrowser, Nero MediaHome Themes, Nero Video, Nero Video Express, Nero SoundTrax, Nero WaveEditor and Nero CoverDesigner are common law trademarks or registered trademarks of Nero AG.

Portions of the Software utilize Microsoft Windows Media Technologies. Copyright © 1999-2002. Microsoft Corporation. All Rights Reserved. This product contains portions of imaging code owned by Pegasus Software LLC, Tampa, FL. Gracenote, CDDB, MussicID, MediaVOCS, the Gracenote logo and logotype, and the "Powered by Gracenote" logo are either registered trademarks or trademarks of Gracenote in the United States and/or other countries. Manufactured under license from Dolby Laboratories. Dolby, Pro Logic, and the double-D symbol are registered trademarks of Dolby Laboratories, Inc. Confidential unpublished works. Copyright 2011 Dolby Laboratories. All rights reserved. Manufactured under license under U.S. Patent Nos: 5,956,674; 5,974,380; 6,487,535 & other U.S. and worldwide patents issued & pending. DTS, the Symbol, & DTS and the Symbol together are registered trademarks & DTS Digital Surround, DTS 2.0+Digital Out and the DTS logos are trademarks of DTS, Inc. Product includes software. © DTS, Inc. All Rights Reserved.

AVCHD and AVCHD logo, AVCHD Lite and AVCHD Lite logo are trademarks of Panasonic Corporation and Sony Corporation. Facebook is a registered trademark of Facebook, Inc. Yahoo! and Flickr are registered trademarks of Yahoo! Inc. My Space is a trademark of MySpace, Inc. Google, Android YouTube and Google Drive are trademarks of Google, Inc. Apple, Apple TV, iTunes, iTunes Store, iPad, iPod, iPod touch, iPhone, Mac and QuickTime are trademarks of Apple Inc. registered in the U.S and other countries. Blu-ray Disc, Blu-ray, Blu-ray, 3D, BD-Live, BONUSVIEW, BDXL, AVCREC and the logos are trademarks of the Blu-ray Disc Association. DVD Logo is a trademark of Format/Logo Licensing Corp. registered in the U.S., Japan and other countries. Bluetooth is a trademark owned by Bluetooth SIG, Inc. The USB logo is a trademark of Universal Serial Bus Implementers Corporation. ActiveX, ActiveSync, Aero, Authenticode, Bing, DirectX, DirectShow, Internet Explorer, Microsoft, MSN, Outlook, Windows, Windows Mail, Windows Media, Windows Media Player, Windows Mobile, Windows NET, Windows Server, Windows Vista, Windows Media, Windows Vista, Windows Media, Windows Media, dows XP, Windows 7, Xbox, Xbox 360, PowerPoint, Silverlight, the Silverlight logo, SkyDrive, Visual C++, the Windows Vista start button, and the Windows logo are trademarks or registered trademarks of Microsoft Corporation in the United States and other countries. FaceVACS and Cognitec are either registered trademarks or trademarks of Cognitec Systems GmbH. DivX and DivX Certified are registered trademarks of DivX, Inc. DVB is a registered trademark of the DVB Project. NVIDIA, GeForce, ForceWare, and CUDA are trademarks or registered trademarks of NVIDIA. Sony, Memory Stick, PlayStation, and PSP are trademarks or registered trademarks of Sony Corporation. HDV is a trademark of Sony Corporation and Victor Company of Japan, Limited (JVC). 3ĞPP is a trademark of European Telecommunications Standards Institute (ETSI). Adobe, Acrobat, Reader, Premiere, AIR, and Flash are trademarks or registered trademarks of Adobe Systems, Incorporated. AMD Athlon, AMD Opteron, AMD Sempron, AMD Turion, ATI Catalyst, ATI Radeon, ATI, Remote Wonder, and TV Wonder are trademarks or registered trademarks of Advanced Micro Devices, Inc. Linux is a registered trademark of Linus Torvalds. CompactFlash is a registered trademark of SanDisk Corporation. UPnP is a registered trademark of UPnP Implementers Corporation. Dropbox is a trademark of Dropbox Inc. Ask and Ask.com are registered trademarks of IAC Search & Media. IEEE is a registered trademark of The Institute of Electrical and Electronics Engineers, Inc. Philips is a registered trademark of Koninklijke Philips Electronics.N.V. InstallShield is a registered trademark of Macrovision Corporation. Unicode is a registered trademark of Unicode, Inc. Check Point is a registered trademark of Check Point Software Technologies Ltd. Labelflash is a trademark of Yamaha Corporation. LightScribe is a registered trademark of the Hewlett-Packard Development Company, L.P. Intel, Intel Media SDK, Intel Core, Intel XScale and Pentium are trademarks or registered trademarks of Intel Corporation in the U.S. and/or other countries. MP3 SURROUND, MP3PRO and their logos are trademarks of Thomson S.A. This product is furnished under U.S. and foreign patents owned and licensed by AT&T Corp.

Other product and brand names may be trademarks of their respective owners and do not imply affiliation with, sponsorship, or endorsement by owners.

Nero AG reserves the right to change specifications without notice. Use of this product is subject to the acceptance of the End User License Agreement upon installation of the software. www.nero.com

Nero AG, Im Stoeckmaedle 18, 76307 Karlsbad, Germany.

Copyright © 2013 Nero AG and its licensors. All rights reserved.

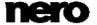

# **Table of Contents**

| 1<br>1.1<br>1.2<br>1.3<br>1.4<br>1.5                                                                      | Start Successfully About the Manual About the Application Versions and System Requirements Installation Starting the Program                                                | 6<br>6<br>7<br>7<br>9                                                      |
|----------------------------------------------------------------------------------------------------|----------------------------------------------------------------------------------------------------|----------------------------------------------------------------------------|
| 2<br>2.1<br>2.2<br>2.3                                                                                    | Working With the Program Header Library Management and Options Nero MediaBrowser                                                                                            | 10<br>10<br>11<br>12                                                       |
| 3                                                                                                    | Market                                                                                                    | 14                                                                         |
| 4<br>4.1<br>4.1.1<br>4.2<br>4.2.1<br>4.2.1.1                                                              | Photos and Videos Upper Taskbar Media Info Tab Lower Taskbar More Features Change Date and Time                                                                             | 15<br>16<br>17<br>18<br>19<br>20                                           |
| 4.3<br>4.4<br>4.5<br>4.5.1<br>4.5.2<br>4.5.2.1<br>4.5.3<br>4.6<br>4.7<br>4.8<br>4.8.1<br>4.8.2<br>4.8.2.1 | List of Marked Items Albums Faces Upper Taskbar Lower Taskbar More Features Adding Names to Faces Person Groups Find Photo Preview Upper Taskbar LowerTaskbar More Features | 20<br>21<br>22<br>23<br>23<br>24<br>25<br>25<br>27<br>29<br>30<br>30<br>31 |
| 4.9<br>4.9.1<br>4.9.2<br>4.9.3<br>4.9.4<br>4.9.4.1                                                        | Photo Editing Enhance Tab Adjust Tab Effects Tab General Editing of Photos Removing Red Eyes                                                                                | 32<br>33<br>33<br>34<br>34                                                 |
| 4.9.4.2                                                                                                   | Adding Effects to Photos                                                                                                    | 36                                                                         |

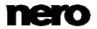

| 4.9.4.3                  | Cropping a Photo                                                | 36             |
|--------------------------|-----------------------------------------------------------------|----------------|
| 4.10<br>4.10.1<br>4.10.2 | Video Playback<br>More Features<br>Starting Video Playback      | 37<br>39<br>40 |
| 4.11                     | Full Screen Control Bar                                         | 41             |
| 5                        | Music                                                           | 43             |
| 5.1<br>5.1.1             | Upper Taskbar<br>Media Info                                     | 44<br>44       |
| 5.2<br>5.2.1             | Lower Taskbar<br>More Features                                  | 45<br>47       |
| 5.3                      | List of Marked Items                                            | 48             |
| 5.4                      | Playlists                                                       | 48             |
| 5.5                      | Starting Music Playback (Library or Playlist)                   | 49             |
| 5.6                      | Creating a Playlist                                             | 49             |
| 6                        | Slide Shows                                                     | 51             |
| 6.1                      | Upper Taskbar                                                   | 52             |
| 6.2                      | Lower Taskbar                                                   | 53             |
| 6.2.1<br>6.3             | More Features                                                   | 53<br>54       |
| 6.4                      | Lower Taskbar (Slide Show Screen) Personalize Slide Show Window | 55             |
| 6.4.1                    | Themes                                                          | 55             |
| 6.4.2                    | Titles                                                          | 55             |
| 6.4.3                    | Music and Duration                                              | 56             |
| 6.5                      | Creating a Slide Show                                           | 56             |
| 6.6                      | Saving Slide Show as a Video File                               | 57             |
| 7                        | Photo Products                                                  | 58             |
| 7.1                      | Select a Product                                                | 59             |
| 7.2                      | Select a Photo Project Theme                                    | 60             |
| 7.3                      | Select Your Photobook Photos                                    | 61             |
| 7.4<br>7.4.1             | Edit Your Photo Project Photo Project Work Area                 | 63<br>64       |
| 7.4.2                    | Photo Project Tabs                                              | 67             |
| 7.5                      | Preview Your Project                                            | 68             |
| 7.6                      | Creating an Instant Photobook                                   | 70             |
| 7.7                      | Creating a Custom Photobook                                     | 71             |
| 7.8                      | Creating a Calendar                                             | 73             |
| 8                        | Audio CD Browsing and Playback                                  | 76             |
| 8.1                      | Starting Audio CD Playback                                      | 77             |
| 8.2                      | Ripping From Audio CD                                           | 77             |
| 9                        | Video Playback from Disc                                        | 79             |

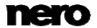

| 10   | Nero MediaHome as Media Server     | 81 |
|------|------------------------------------|----|
| 10.1 | Nero Play to TV                    | 82 |
| 10.2 | Nero Slideshow to TV               | 82 |
| 11   | Devices                            | 83 |
| 11.1 | Device Settings Tab                | 84 |
| 11.2 | Importing From Device or Data Disc | 85 |
| 12   | Share and Burn                     | 86 |
| 13   | Index                              | 88 |
| 14   | Contact                            | 90 |

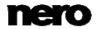

Nero MediaHome

5

# 1 Start Successfully

# 1.1 About the Manual

This manual is intended for all users who want to learn how to use Nero MediaHome. It is process-based and explains how to achieve a specific objective on a step-by-step basis.

To make best use of this documentation, please note the following conventions:

| Ĩ          | Indicates warnings, preconditions or instructions that have to be precisely followed.                                 |
|------------|----------------------------------------------------------------------------------------------------|
| : <b>*</b> | Indicates additional information or advice.                                                                           |
| 1. Start   | The number at the beginning of a line indicates a prompt for action.  Carry out these actions in the order specified. |
| <b>→</b>   | Indicates an intermediate result.                                                                                     |
| -          | Indicates a result.                                                                                                   |
| ок         | Indicates text passages or buttons that appear in the program interface. They are shown in boldface.                  |
| (see)      | Indicates references to other chapters. They are executed as links and are shown in red and underlined.               |
| []         | Indicates keyboard shortcuts for entering commands.                                                                   |

# 1.2 About the Application

Nero MediaHome is an all-in-one media management software for photos, videos and music. It lets you conveniently play back tracks in your library, import new music from CD as well as create new playlists and sync these or albums with any mobile device connected either wirelessly or via USB mass storage.

Share your photos, music and videos through upload to your favorite social media websites. In addition, you can always burn a music CD. Nero MediaHome lets you easily create cinema-style videos and photo slide shows with integrated movie themes – plus burn your compilations on DVD as a gift for friends and family (Nero MediaHome DVD Pack).

Improve the quality of your photos with just a few clicks, cut off unwanted parts, or automatically remove red eyes. Use the automatic face detection to sort the many photos in your library by the people in your pictures. Face groups make it also easier to find the right pictures for quick and simple photo projects such as a photo card. In creating photobooks, cal-

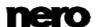

endars, or cards, you can choose from numerous themes, cliparts, and layout options. Transform memories into shareable keepsakes just by ordering your individual compilations directly through Nero MediaHome.

Nero MediaHome can also act as a media server. You can access your complete Nero MediaHome media library from DLNA-enabled TVs and other devices, or stream your media onto these devices. Slide shows are transcoded on-the-fly, without the need to export them to a video file first. Access your media library from anywhere in your home!

# 1.3 Versions and System Requirements

Nero MediaHome is available in various versions. The Nero MediaHome full and Essentials versions are included in the different Nero Suite product packs. In addition, a free standalone version is available.

Essentials or OEM software as well as the Nero MediaHome free standalone version differ from the full version in a more or less broad functional range. Thereby, the feature limitations of your single essentials version compared to the full range depends on the co-contractor's choice.

You can always upgrade from your Essentials version to the full featured version.

In addition, Nero MediaHome offers various add-ons to customize and expand the applications feature range to your personal needs. You can always obtain these add-ons right from the Market in Nero MediaHome.

Detailed system requirements of Nero MediaHome and all other Nero products can be found in the Support section on our Web site <a href="https://www.nero.com">www.nero.com</a>.

### 1.4 Installation

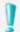

If you use Nero MediaHome within Nero 2014 or Nero 2014 Platinum, the application is installed automatically with the other applications of the suite. In this case, you can skip this chapter.

If you use a Nero MediaHome standalone version, this chapter guides you through a step-by-step installation.

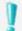

Detailed system requirements of Nero MediaHome and all other Nero products can be found in the Support section on our Web site <a href="www.nero.com">www.nero.com</a>.

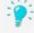

To install Nero MediaHome, you need administrator rights for all operating systems.

An installation wizard walks you through the quick and uncomplicated installation process. To install Nero MediaHome, proceed as follows:

- 1. Close all Microsoft Windows programs and exit any anti-virus software that may be running.
- 2. Start the installation process by double-clicking the downloaded installation file.

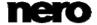

- The files are automatically unzipped and stored on the C:\ drive in a temporary folder from which they are automatically deleted once they have been used.
- The installation is prepared and the **Welcome** Screen is displayed.

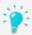

If applications are found on your computer that could conflict with the software to be installed, an appropriate screen is displayed. It is recommended that these applications are uninstalled before proceeding with the installation.

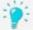

Nero MediaHome checks the availability of required components, such as Microsoft Silverlight on your PC. If applications are missing, an appropriate screen is displayed. Click the **Install** button to proceed. A third party installation wizard may appear and walk you through the installation process. A reboot may be required. The Nero installation will automatically proceed after the reboot is executed.

- 3. Click the **Next** button.
- 4. The AVG Toolbar screen is displayed.
- 5. Please read the licensing agreement carefully. If you want to install the AVG Security Toolbar, select the first check box. If you want AVG to be your default search provider, select the second check box. If you want to set your home page to isearch.avg.com, select the third check box.
- 6. Click the **Next** button.
- 7. The License Agreement (EULA) screen is displayed.
- 8. Please read the license agreement carefully and select the appropriate check box if you agree to the terms of the agreement. Installation is not possible without this agreement.
- 9. Click the **Next** button.
  - The Ready to Install screen is displayed.
- **10.** If you want to change the default installation path:
  - 1. Click the Installation Settings button.
    - The **Installation Settings** screen is displayed.
  - 2. Click the **Change** button.
    - The Current Destination Folder screen is displayed.
  - 3. Select the desired destination using the **Look in** drop-down menu and the **Folder name** text field.
- 11. If you want to create a shortcut for the application on your desktop, activate the corresponding check box.
- **12.** If you want to open multimedia files with Nero MediaHome by default, activate the corresponding check box.
- 13. If you want to take part in the Nero Product Improvement Program, select the corresponding option button.
  - In order to offer better service, this **Nero Product Improvement Program** collects anonymous data to determine which features are used and what problems, if any, occur. This information helps Nero to identify which features to improve. No personal information is collected that could be used to contact you.

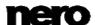

Nero MediaHome

8

#### 14. Click the **Install** button.

- The installation process is started. Nero MediaHome is installed in the selected folder, and a progress bar informs you of the progress of the installation process.
- After the installation is finished, the InstallShield Wizard Completed screen is displayed.

#### 15. Click the Finish button.

- The installation wizard is closed.
  - You have now installed Nero MediaHome. The Nero MediaHome desktop icon is now available on the computer's desktop. Click the icon to start the application.

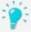

Nero MediaHome is checking for available updates in the background. When the first update is available, you are asked if you want to turn on the automatic update feature. If you agree, updates are from then on downloaded silently as soon as they are available. A dialog then asks whether the new update should be installed now or later.

You can always select/deselect this feature in the **Update** category of the **Options** window.

# 1.5 Starting the Program

There are several ways to open Nero MediaHome, depending on various factors such as the product you have installed and the operating system you are using.

- On Windows 7 and earlier versions of Windows, you can start Nero MediaHome via:
- Start (the start icon) > (All) Programs > Nero > Nero 2014 > Nero MediaHome
- the Nero MediaHome desktop icon if you use Nero MediaHome as a standalone product
- the Piero 2014 desktop icon if you use Nero 2014

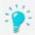

The application launcher Web Nero 2014 provides easy access to Nero applications, offers information about the main use cases, and links to tutorials and other interesting Web sites by Nero.

- On Windows 8, you can start Nero MediaHome via:
- the Nero 2014 tile (Windows 8 Start screen) or the Windows 8 desktop icon (Windows 8 desktop) if you use Nero 2014
- the Nero MediaHome tile (Windows 8 Start screen) or the Nero MediaHome desktop icon (Windows 8 desktop) if you use Nero MediaHome as a standalone product

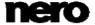

# 2 Working With the Program

When you start Nero MediaHome for the first time, a **Welcome** screen is displayed, allowing you to start an automatic search for media files on your computer. The found folders and files will be the basis of your media library in Nero MediaHome. At this point, you can also narrow the search to specific drives, or cancel the automatic search all along and manually add the desired folders later on. If you let Nero MediaHome search for media files, the found folders will be displayed after the search with the possibility to include or exclude them individually from the library.

After the initial search, the application is opened with the photo and video browsing screen displayed by default. If you open Nero MediaHome the next time and have selected the respective option, the last viewed screen will be displayed. You can switch between the different browsing screens by clicking one of the entries in the navigation tree (such as **Music**).

The Nero MediaHome folder scanner automatically searches all local, external and mapped network drives for media files and adds them to the index of the application.

You can of course fill and manage the media libraries in the **Options** window any time later. Simply click the **Options** button in the header of the main window.

#### See also

- □ Library Management and Options →11
- Nero MediaBrowser →12

## 2.1 Header

Additionally to the **Options** button, the following overall setting options are available in the header of the main window:

| Button<br><b>Market</b>                 | Displays the <b>Market</b> screen which lists a broad range of apps and creative packs.                                                                                                    |
|-----------------------------------------|----------------------------------------------------------------------------------------------------|
| Drop-down menu Sign In                  | Displays a menu with input fields to log in to your Nero account.  Your user name is displayed instead of the <b>Sign In</b> menu as long as you are logged in.                                                                                                    |
| Drop-down menu [Nero Account User Name] | Offers access to your personal account information such as your account settings as well as an overview of your market downloads and photo gift orders in Nero MediaHome.  This menu stays available as long as you are logged into your account. If you are not logged in a Sign In many is displayed. |
| Drop-down menu<br><b>Help</b>           | count. If you are not logged in, a <b>Sign In</b> menu is displayed.  Links to the Nero MediaHome manuals and help files, online tutorials and the Nero Web site.                                                                                                    |

#### See also

■ Working With the Program →10

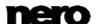

#### **Library Management and Options** 2.2

The **Options** window is opened when you click the **Options** button in the header of the main window. Here you can show the application where your media files are located on your computer and set up your personal audio, video, and photo settings.

The **Options** window is divided into a categories area on the left and a main settings area. The main settings area is adapted depending on the category you choose.

The following categories are displayed:

| Displays the <b>Library</b> settings area.                                                                                                    |
|----------------------------------------------------------------------------------------------------|
| All monitored folders are displayed in the respective <b>Watched folders or drives</b> area. If you want to add additional media folders, click the <b>Add Manually</b> button and select the desired folder from the navigation tree. Click the <b>Add Automatically</b> button to have Nero MediaHome perform a search for new media folders on your computer. To exclude certain media types (music, videos, or photos) from a folder, click the respective button to the right of the folder. To delete a folder from the application's watchlist, hover your cursor over the listed folder and click the <b>X</b> button. |
| You can also just drag files or folders to Nero MediaHome. A window automatically opens and asks if you want to add the folder(s) to the library.                                                                                                    |
| In the <b>General</b> area you can select to list your external playlists (such as iTunes) as entries in the navigation tree of Nero MediaHome.                                                                                                    |
| Displays import options for portable devices. If you import files to the library, the files you import will be copied to the folders you choose in this area. Click the respective <b>Browse</b> button to browse to your preferred storage directories.                                                                                                    |
| You can also view and remove the devices for which you have set that music and/or photos and videos should be imported automatically.                                                                                                    |
| Displays general as well as timeline, face recognition, and smart album and playlist options.                                                                                                    |
| Displays music recognition, audio playback, and Dolby Digital setting options.                                                                                                    |
| Displays video playback and video encoding options.                                                                                                    |
| Displays instant slide show playback options.                                                                                                    |
| Displays media server, media server setting, and slide show streaming quality options.                                                                                                    |
| Displays video and cache options.                                                                                                    |
|                                                                                                    |

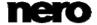

| CD-Ripping | Displays CD ripping options.                                                             |
|------------|------------------------------------------------------------------------------------------|
| Update     | Displays update options which allow you to select the update behavior of Nero MediaHome. |

■ Working With the Program →10

# 2.3 Nero MediaBrowser

Nero MediaBrowser is a tool which you can use to easily find, view, and access media files and add them to your project. More precisely, with Nero MediaBrowser you can access a media library which contains all your media files that were indexed by Nero MediaHome.

Nero MediaBrowser is designed to be accessed in several Nero applications, but is also available as a standalone application.

You can use Nero MediaBrowser within Nero MediaHome for slide show and photo product projects. When you double-click a media file or select it and click the **Add** button in Nero MediaBrowser, the media file will be added to your current project.

To use Nero MediaBrowser with a non-Nero application, open Nero MediaBrowser via the Windows start menu or its tile, depending on your operating system. You will then be able to add media files to any active application by dragging the desired media file onto the application. When you double-click a media file in Nero MediaBrowser, it is opened in its default program.

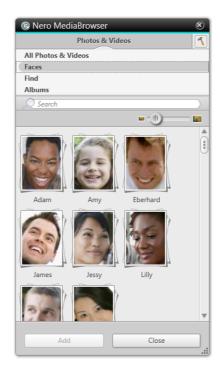

Nero MediaBrowser

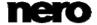

Nero MediaBrowser features the same categories (**Photos & Videos**, and **Music**) as Nero MediaHome. There are different views available for each category: Clicking one of the entries in the upper part of the list (for example **Faces**) displays the same view as when clicking the corresponding tabs in Nero MediaHome. Also, the same scroll bar as in Nero MediaHome is used. This is either the standard scroll bar or the dynamic scroll bar.

The **Options** window is opened with the **Library Manager** category displayed when you click the **Solution** button on the upper taskbar. The options refer directly to Nero MediaHome.

### See also

■ Working With the Program →10

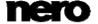

# 3 Market

The Market in Nero MediaHome lists a broad range of apps and creative packs. Your shopping cart is displayed in the right column of the screen.

The first time you click the **Market** button in the header, you are asked to select your country from a drop-down menu. Click the **Continue** button to browse the Market.

Each add-on is listed with a short description and price information. You can double-click a product to display its detailed product information and see more preview images. The Market automatically checks which apps and creative packs are already supported in your version of Nero MediaHome (included, free download, or purchased before) and displays respective add-ons as installed. It is not possible to purchase them again.

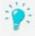

The Market requires an Internet connection to display all current offers.

Click the **Add to cart** button in either overview or detailed view to add a chosen item to your cart. The **Your Cart** area on the right of the screen shows all items which are currently in your cart. It lists each product's single price plus a subtotal below. You can also remove single products from the shopping cart by clicking the respective **Remove** button.

Clicking the **Checkout** button starts the payment process. The Market guides you step by step through a secure payment process. As soon as the payment is finished, the new functionality is immediately accessible in Nero MediaHome. Creative packs are downloaded right after purchase; the installation starts automatically.

To make a purchase through the Market, you need to register. If you already have a Nero account, simply log in using your e-mail address and password.

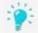

All existing Nero accounts work with Nero MediaHome, regardless of where you have created your account.

If you are a new customer, please create your account now. If you are already logged in to your account when you proceed to the payment, the Market asks you to verify your password for security reasons.

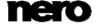

# 4 Photos and Videos

In the photo and video browsing screen you can browse the items of your **Photos & Videos** library group. An overview is displayed when you choose the **Photos & Videos** main entry in the navigation tree on the left.

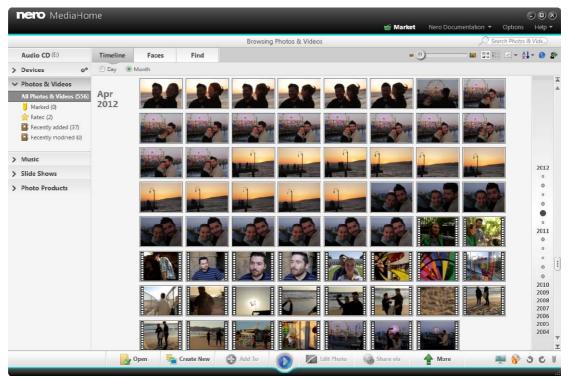

Photo and video browsing screen

By default, your photos and videos are sorted by day (**Day** option button) in a timeline view (**Timeline** tab). Content can also be arranged by month (**Month** option button). A dynamic scroll bar on the right screen margin enables you to scroll your files on the **Timeline** tab. If you prefer a standard scroll bar, you can change the scroll bar type in the **Options** window.

Double-clicking a single photo in the browsing screen displays a preview in the **Viewing Photos** screen; double-clicking a single video displays the **Playback** screen. Playback is started automatically.

Click the **Recently added** or **Recently modified** entry below the **Photos & Videos** main entry (in the navigation tree on the left) to display only recently added/modified items. Changes or additions of the last 4 weeks are displayed by default. You can choose to show items from only today, yesterday, last week etc.

The following setting option is available in the header of each browsing screen:

| Input field | Uses key word search to search for file names, artists, albums and |
|-------------|--------------------------------------------------------------------|
| Search      | so on. Results will be displayed in detailed browsing view.        |

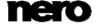

- Upper Taskbar →16
- Lower Taskbar →18
- List of Marked Items →20
- Albums →21
- Faces →22
- Person Groups →25
- Photo Preview →29
- Photo Editing →32
- **□** Full Screen Control Bar →41

# 4.1 Upper Taskbar

The following additional setting options are available on the upper taskbar of the **Photos & Video** screen:

| Slider <b>Zoom</b> | Zooms into and out of the browsing view.                                                                                                    |
|--------------------|----------------------------------------------------------------------------------------------------|
| Button             | Displays all photos and videos in a thumbnail view. This view is selected by default.                                                                                                    |
| Button             | Lists all photos and videos in a detailed view that displays the date taken and file type in addition to thumbnail and file name.                                                         |
| Drop-down menu     | Displays all photos and videos by default. You can select the <b>Photos</b> (or <b>Videos</b> ) entry if you prefer to list your photos (or videos) only.                                 |
| Drop-down menu     | Allows you to sort your media by <b>Date</b> , <b>Name</b> , or <b>Type</b> .                                                                                                    |
| Button             | Opens the <b>Media Info</b> tab in the right screen column that shows information about the metadata of the selected item.  Click the button on the upper taskbar again to close the tab. |

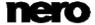

|        | Opens the <b>Tag Manager</b> tab in the right screen column; here you can rename or remove tags manually.                                                                                                    |
|--------|----------------------------------------------------------------------------------------------------|
| Button | The <b>Quick Tags</b> area below lists the six most frequently used tags in Nero MediaHome. Here you can also pin tags if you want to keep a list of preferred tags displayed. You can also drag any tag from the tag list above onto a quick tag display field to exchange the current quick tag with your preferred keyword.  Click the button on the upper taskbar again to close the tab. |

☐ Photos and Videos →15

# 4.1.1 Media Info Tab

The **Media Info** tab in the right screen column shows information about the metadata of a selected item. If available, you can see details like file size or format. Click the button on the upper taskbar to display the tab. Click the button on the upper taskbar again to close the tab.

The following setting options are available on the **Media Info** tab:

| Option<br>Rating        | Adds a rating of up to five stars to your item. The respective number of stars shows up in the lower right corner of the items in the browsing screen. You can remove or change the rating of items at any time. Click the <b>Rated</b> entry below the main entry (in the navigation tree on the left) to display only rated items. |
|-------------------------|----------------------------------------------------------------------------------------------------|
| Area Camera Information | Shows information such as the camera model and the ISO sensitivity with which the shot was taken. Only available for photos.                                                                                                    |
| Area Video Details      | Shows information such as the aspect ratio and the frame rate of the selected video.  Only available for videos.                                                                                                    |
| Area<br><b>Tags</b>     | Displays existing tags.  You can add and remove tags. Click the <b>Add tag</b> input field to add additional tags manually. Move your cursor over an existing tag and click the small on its right to remove the tag.                                                                                                    |
| Area Faces              | Lists names tagged in the respective picture.  You can also click the <b>Name Person</b> button to directly access the <b>Editing Photos</b> screen and add additional face tags.  Only available for photos.                                                                                                    |

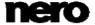

| Area  Quick Tags | Lists the six most recently used tags in Nero MediaHome.  Here you can also pin tags if you want to keep a list of preferred tags displayed. You can also drag any tag from the tag list in the <b>Tag Manager</b> tab onto a quick tag display field to exchange the current quick tag with your preferred keyword. |
|------------------|----------------------------------------------------------------------------------------------------|
|------------------|----------------------------------------------------------------------------------------------------|

# 4.2 Lower Taskbar

The following setting options are available on the lower taskbar of the **Photos & Videos** screen:

| Button | Opens a Windows Explorer window that lets you browse for and open additional media stored on your computer.                                                                                                    |
|--------|----------------------------------------------------------------------------------------------------|
| Menu 堶 | Displays all available entries you can choose from to create projects in Nero MediaHome.  The <b>Photobook</b> entry for example lets you create your custom photobook just the way you want it. A window is opened where you can enter a name for your new photobook.                                                                                                   |
| Menu   | Displays existing projects such as your previously created slide shows. You can choose to add your item(s) to any of your listed projects.  At least one item must be selected.                                                                                                    |
| Button | Starts playback of an instant slide show. The slide show is presented with default transitions and default background music. Slide shows are played in full screen view.  To avoid conflicts, any ongoing background music is suspended and the slide show's own music is played.  You can preselect photos and movies you want to play back in your instant slide show. |
| Button | Displays the <b>Editing Photos</b> screen in which you can view, edit, and enhance your photos.  At least one item must be selected.                                                                                                    |
| Menu   | Displays the share options you can choose from. You can send items via e-mail or publish content to an Internet community.  At least one item must be selected.                                                                                                    |
| Menu   | Displays more features.                                                                                                    |

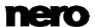

| Menu         | Allows you to select a device to which you can stream the currently selected item(s).                                                                                                    |
|--------------|----------------------------------------------------------------------------------------------------|
| Button       | Opens the <b>Burn</b> window that lists all available burn options to choose from. You can also choose to copy an entire disc.                                                                                                    |
| Button 5 / C | Rotates a selected item 90° to the left or to the right. At least one item must be selected.                                                                                                    |
| Button /     | Adds the respective item to or removes it from the list of marked items.  Click the <b>Marked</b> entry below the <b>Photos &amp; Videos</b> main entry (in the navigation tree on the left) to display only your list of marked items.  At least one item must be selected. |

# 4.2.1 More Features

| Copy to                       | Opens the <b>Copy Selected Files to</b> window. Here you can choose a target device to copy the selected files to.  At least one item must be selected. A target device must be attached. |
|-------------------------------|----------------------------------------------------------------------------------------------------|
| Open with<br>Windows Explorer | Opens a Windows Explorer window that shows the respective browser path to the directory in which the selected item is stored on your computer.  At least one item must be selected.       |
| Print                         | Opens the <b>Print</b> window. You can select your printer and printing preferences. Click the <b>Print</b> button to start the printing process.                                         |
| Nero Video                    | Opens Nero Video for further editing of your media. Only available for videos. At least one item must be selected.                                                                        |
| Nero Recode                   | Opens Nero Recode for further editing of your media. Only available for videos. At least one item must be selected.                                                                       |

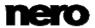

| Change Date and Time     | Opens the <b>Change date and time</b> window where you can adjust the original date and time of a photo or video taken.                                                                                                    |
|--------------------------|----------------------------------------------------------------------------------------------------|
| Remove from<br>Library   | Removes an item or a whole stack from the Nero MediaHome library. The items will remain in their original folder on your hard drive. You can restore removed files to the Nero MediaHome library in the <b>Library</b> category of the <b>Options</b> window. At least one item must be selected. |
| Delete from hard<br>disk | Deletes an item or a whole stack from the Nero MediaHome library and from your hard drive.  At least one item must be selected.                                                                                                    |
| Rename                   | Lets you change the name of the actual file as saved on your computer.  At least one item must be selected.                                                                                                    |

## 4.2.1.1 Change Date and Time

The following setting options are available in the **Change date and time** window:

| Selected item          | Shows a preview of the photo or video you selected.                                                                                                    |
|------------------------|----------------------------------------------------------------------------------------------------|
| Original date and time | Shows the original date and time.                                                                                                    |
| Change date and time   | Displays input fields where you can adjust date and time to your preference. An additional button allows you to open a calendar so you can conveniently select the date. |
|                        | The exact difference to the original (in years, days, hours, minutes and seconds) is displayed below.                                                                    |

### 4.3 List of Marked Items

If you hover over a photo, video (**Photos & Videos** screen), music album or track (**Music** screen) thumbnail, an icon is displayed in the upper right corner. Enable the icon to mark the thumbnail. This way, you can make a selection. Click the **Marked** entry below the main screen entry (in the navigation tree on the left) to display only your list of marked items.

Another click on the marked icon removes the respective item from the **Marked** list. Click the **Remove All Markers** button on the upper taskbar of the **Marked** screen to remove the whole preselection and start a new sample. A preselection may be useful if you want to start an instant slide show that plays back only selective photos, or if you want to burn an Audio CD of selected tracks.

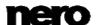

By default your selected photos and videos are sorted in the manual order in which you have added the items. Click the 21 button on the upper taskbar to change the sorting order (view arrangement).

Double-clicking a photo or video in your selection displays either a photo preview (**Viewing Photos** screen) or the **Playback** screen (videos). Double-clicking a track starts its playback.

#### 4.4 Albums

Your album and Smart Album compilations are listed under the Photos & Videos entry in the navigation tree; you can always open and edit existing creations from there. Double-clicking a photo or video in your selected album displays either a photo preview (Viewing Photos screen) or the Playback screen (videos).

If you want to create an album, click the menu on the lower taskbar of the photo and video browsing screen. A window is opened where you can enter a name for the new album. You can always add more photos and videos to your existing albums. Click the button on the lower taskbar of the photo and video browsing screen and choose your album from the displayed projects.

If you want to create a **Smart Album**, click the menu on the lower taskbar of the photo and video browsing screen; the **Find** tab must be selected to display the **Smart Album** setting option. A new 'smart' album is created based on your current tag selection. New photos and videos matching these criteria are automatically added to the album.

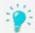

For example, if you chose the two tags **Sailing** and **Sea** for a combined search and to create your new **Smart Album**, every additional item you upload to your library tagged both **Sailing** and **Sea** will automatically be added to the album. An item tagged with both essential tags as well as with any additional tag (such as **Beach**, **2012**, **Sun**) is also added to the album whereas a photo or video that misses either of the criteria tags (here: **Sailing** and **Sea**) will not be added. You can of course base your **Smart Album** on more than two tags.

If you click one of your albums in the navigation tree, the content is shown in a thumbnail preview. By default your album photos and videos are sorted in the order in which you have added the items (**Manually**). Click the  $\frac{1}{2}$  drop-down menu on the upper taskbar to change the sorting order (view arrangement).

In addition, the **Smart Album** displays the chosen criteria tags below the upper taskbar. You can remove tags, but you cannot add additional sorting criteria.

The following adjusted entries are available in the  $\ensuremath{\P}$  menu:

| Remove from<br>Album | Removes selected items from an album.  At least one item must be selected in the respective album. |
|----------------------|----------------------------------------------------------------------------------------------------|
| Rename               | Allows you to change the name of the selected photo or video.                                      |

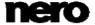

|  | Delete [smart]<br>Album | Removes the album or smart album. Contained photos and videos are no longer displayed in a respective album selection. |  |
|--|-------------------------|----------------------------------------------------------------------------------------------------|--|
|  | Rename [smart]<br>Album | Allows you to change the name of the album or smart album.                                                             |  |

Photos and Videos →15

### 4.5 Faces

The **Faces** tab in the photo and video browsing screen lists all photos with detected and recognized named faces in stack groups sorted by the people in your pictures. You can also assign names to listed suggestions of unnamed persons (lower area of the screen). In addition, you can just drag these thumbnails or stacks from the list of unnamed persons to the stacks of already recognized and named faces.

Face recognition makes it easy for you to find photos of people you are looking for to e.g. create personalized slide shows. If Nero MediaHome has not detected any faces on your photos yet, the screen displays a short introduction on Nero MediaHome Faces. After Nero MediaHome has detected faces on your photos, you can start assigning names to single thumbnails or stacks.

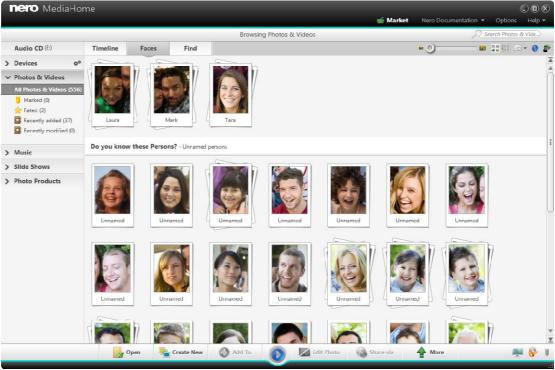

Faces tab

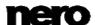

If you double-click a stack in the overview, all confirmed photos of a tagged face as well as additional suggestions are listed in a single person browsing view. You can accept or decline a suggestion or assign photos to other persons. Clicking the **Confirm All** button (on the right) accepts all suggested photos. Clicking the **All Faces** button in the upper left of the tab returns to the overview.

If Nero MediaHome Faces does not recognize the face of an already tagged person on a photo, you can add the missing photo manually in the **Editing Photos** screen.

Just like on the **Timeline** tab, if you hover over a photo or stack, an icon is displayed in the upper left corner. Enable the icon to mark the item. This way, you can make a selection. Click the **Marked** entry below the **Photos & Videos** main entry (in the navigation tree on the left) to display only your list of marked items.

#### See also

Adding Names to Faces →25

# 4.5.1 Upper Taskbar

In addition, the setting options on the upper taskbar stay available just like on the **Timeline** tab in the photos and videos browsing screen. Nero MediaHome Faces adds the following setting options:

| Button         | Shows only the faces of named people in a photo. This view is selected by default.  Only available in the single person browsing view.                                         |
|----------------|----------------------------------------------------------------------------------------------------|
| Button         | Shows the full-size photos of named people. Only available in the single person browsing view.                                                                                 |
| Drop-down menu | Filters the items that are listed in the overview. All photos of a tagged person are displayed by default. You can choose to filter the list by confirmed or suggested photos. |

## See also

Faces →22

## 4.5.2 Lower Taskbar

The setting options on the lower taskbar stay available just like on the **Timelime** tab on the photos and videos browsing screen. Nero MediaHome Faces adds the following setting options:

| Menu | Displays all available entries you can choose from to create projects in Nero MediaHome. The additional <b>Person Group</b> entry creates a |
|------|----------------------------------------------------------------------------------------------------|
| ·    | new group for tagged faces. A window is opened where you can enter a name for the new group.                                                |

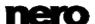

|      | You can add a person to one (such as family members) or different groups (such as maybe friends, classmates, co-workers). Click the <b>[Groupname]</b> entry under the <b>Photos &amp; Videos</b> main entry (in the navigation tree on the left) to display only the members of the selected group. |
|------|----------------------------------------------------------------------------------------------------|
| Menu | Displays existing projects such as your previously created slide shows. The additional <b>Person Group</b> entry lets you add your tagged face(s) to any of your listed person groups.  At least one item must be selected.                                                                          |

Faces →22

More Features →24

### 4.5.2.1 More Features

| Move To Another<br>Person | Displays possible alternative names for a tagged face. At least one photo must be selected.                                                                                                    |
|---------------------------|----------------------------------------------------------------------------------------------------|
| Set as Top Photo          | Selects the respective photo that is displayed as a person's preview photo in <b>Faces</b> overview.  A single photo must be selected. Only available on the <b>Faces</b> tab single person browsing view.                            |
| This Is Not [Name]        | Removes the assigned name tag from the selected face. A single photo must be selected. Only available on the <b>Faces</b> tab single person browsing view.                                                                            |
| Confirm                   | Confirms selected or all ( <b>Confirm All</b> ) additional suggestions that are listed for a tagged person.  Only available on the <b>Faces</b> tab single person browsing view. At least one additional suggestion must be selected. |
| Delete Person             | Removes the name tag from the selected person. Photos are no longer displayed on the <b>Faces</b> tab.  At least one photo must be selected. Only available on the <b>Faces</b> tab single person browsing view.                      |
| Rename Person             | Lets you change the name of the tagged person in the input field. At least one photo must be selected. Only available on the <b>Faces</b> tab single person browsing view.                                                            |

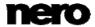

■ Lower Taskbar →23

# 4.5.3 Adding Names to Faces

The following requirement must be fulfilled:

▲ The desired photo is opened for editing in the **Editing Photos** screen.

To add a name to a face, proceed as follows:

- 1. Click the Dutton on the lower taskbar.
  - The **Faces** tab is opened in the left screen column. Each recognized face is automatically marked with a rectangle.
- 2. Enter the person's name in the **Name Person** input field below the rectangle and press the **Enter** key on your keyboard.
- 3. If a person's face on your photo was not automatically recognized and you want to tag it:
  - 1. Click the Add missing Face button on the Faces tab.
    - → A highlighted rectangle is displayed in the content area.
  - Drag the rectangle over the face of the person you want to add. You can resize the rectangle by dragging its edges or corner.
    - The highlighted rectangle is adapted.
  - 3. Enter the person's name into the **Name Person** input field below the rectangle and press the **Enter** key on your keyboard.
  - → All changes are saved to the photo. The Faces tab on the photos and videos browsing screen now lists all photos with recognized named faces in stack groups sorted by the people in your pictures.
    - You have added a name to a face.

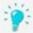

You can also name persons directly on the **Faces** tab in the photo and video browsing screen: Select a photo, then click the button in the upper taskbar to open the **Media Info** tab and enter the name in the **Name Person** input field.

#### See also

- ☐ General Editing of Photos →34
- Faces →22

# 4.6 Person Groups

Your person groups are listed under the **Photos & Videos** entry in the navigation tree; you can always open and edit existing groups from there. Click the respective **[Person group]** entry in the navigation tree to display people you have added in a thumbnail preview. Double-clicking a photo in your selected group displays a photo preview (**Viewing Photos** screen).

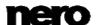

If you want to create a person group for tagged faces, click the nenu on the lower taskbar in the Faces tab. A window is opened where you can enter a name for the new group.

You can always add more people to your existing groups. Select the desired person(s), click the button on the lower taskbar in the **Faces** tab and choose your group from the displayed projects. You can add a person to one (such as family members) or different groups (such as maybe friends, classmates, co-workers).

In addition, the setting options on the upper taskbar stay available just like on the **Timelime** tab in the photos and videos browsing screen. The **[Person group]** view adds the following setting options:

| Button         | Shows only the faces of named people in a photo. This view is selected by default.                                                                    |
|----------------|----------------------------------------------------------------------------------------------------|
| Button         | Shows the full-size photos of named people.                                                                                                    |
| Drop-down menu | Changes the sorting order (view arrangement). By default your group members are sorted in the manual order in which you have added them to the group. |

Names of people in a respective group are listed below the upper taskbar. To remove a person from the group click the button next to the name display (right).

The following adjusted entries are available in the 🍨 menu:

| Move To Another<br>Person | Displays possible alternative names for a tagged face. At least one photo must be selected. |
|---------------------------|---------------------------------------------------------------------------------------------|
| This Is Not [Name]        | Removes the assigned name tag from the selected face. A single photo must be selected.      |
| Delete Person<br>Group    | Removes the person group. Contained tagged faces are no longer displayed as a group.        |
| Rename Person<br>Group    | Allows you to change the name of the person group.                                          |

#### See also

Photos and Videos →15

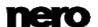

### **4.7** Find

The **Find** tab in the photo and video browsing screen displays the Nero MediaHome tag browsing view. Similar to a tag cloud on blogs etc. tags and their combinations can be used to find or filter specific media assets. Existing tags are displayed in the upper area of the screen enabling you to create a query.

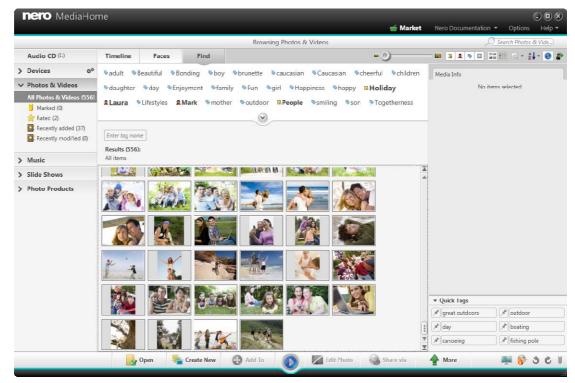

Find tab

All media files in Nero MediaHome are automatically tagged with the names of all folders in their hierarchy. For example a file that is saved in the folder **Vacations** > subfolder **Camping** > subfolder **Yosemite** on your computer is likewise tagged with **Yosemite**, **Camping** and **Vacations**.

In addition, the tag cloud lists tags that you have manually assigned as well as names of tagged faces from Nero MediaHome Faces. Per default all tags are displayed in alphabetical order with different font styles indicating the amount of content the folders have.

In addition to the given tags, you can also tag single or multiple items manually to enrich them with contextual information such as occasions, events or descriptions. You can always add tags manually on the **Media Info** tab of any browsing screen. Select the respective item to add a tag. Or use the **Quick Tags** that are displayed on the **Media Info** and **Tag Manager** tabs.

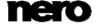

The following setting options are available on the tab:

| Button                     | Expands the display of the tag cloud and collapses it again.                                                                                                    |
|----------------------------|----------------------------------------------------------------------------------------------------|
| Input field Enter tag name | Lets you select a tag from the cloud or enter the tag name into the input field. Results are displayed below.  An additional input field is displayed after you have entered your first tag name; a third input field after you have entered your second tag name, and so on. You can add multiple tags for a combined search. |
| Button Clear Tag Selection | Removes the tag name(s) from the input field(s). You can also remove a single tag name from the combination search by clicking the icon in the respective tag name input field.                                                                                                    |

In addition, the setting options on the upper taskbar stay available just like on the **Timeline** tab in the photos and videos browsing screen. The view on the **Find** tab adds the following setting option:

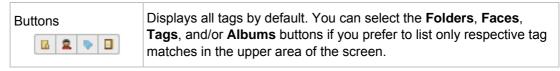

The setting options on the lower taskbar stay available just like on the **Timelime** tab in the photos and videos browsing screen. The view on the **Find** tab adds the following setting option:

| Menu     | Displays all available entries you can choose from to create projects in Nero MediaHome.                                                                                                    |
|----------|----------------------------------------------------------------------------------------------------|
| <b>*</b> | The additional <b>Smart Album</b> entry creates a new 'smart' album based on your current tag selection. New photos and videos matching these criteria are automatically added to the album. |

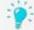

For example, if you chose the two tags **Sailing** and **Sea** for a combined search and to create your new **Smart Album**, every additional item you upload to your library tagged both **Sailing** and **Sea** will automatically be added to the album. An item tagged with both essential tags as well as with any additional tag (such as **Beach**, **2012**, **Sun**) is also added to the album whereas a photo or video that misses either of the criteria tags (here: **Sailing** and **Sea**) will not be added. You can of course base your **Smart Album** on more than two tags.

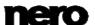

## 4.8 Photo Preview

A preview of your photo is displayed in the **Viewing Photos** screen when you double-click the respective thumbnail in the photo and video browsing screen. Here you can view as well as proceed to edit and enhance your photos.

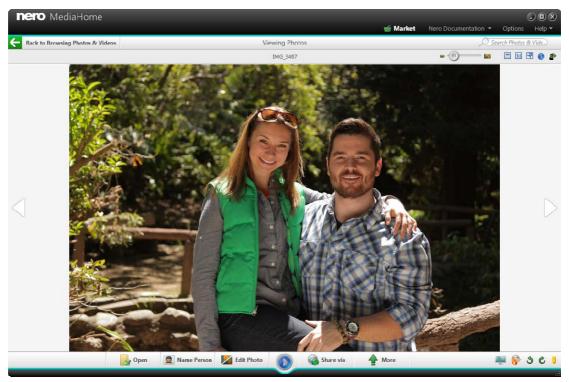

Editing Photos screen

Click the button in the upper left of the screen (header) to return to the previous screen.

If you place the cursor in the upper third of the content area, a thumbnail strip will fade in. The thumbnail strip shows all items you selected in the photo browsing screen (thumbnail selected). If you selected only one item, the thumbnail strip shows the photos of the corresponding group. If a photo is rated, the respective rating star icons are displayed in the lower right corner of its thumbnail.

You can navigate through the thumbnail strip using the and buttons. Click a thumbnail to choose the respective photo and to display it in the content area. You can also skip to the next or previous photo by clicking the and buttons to the left and right of the photo in the content area.

#### See also

- Photos and Videos →15
- Upper Taskbar →30
- LowerTaskbar →30

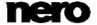

# 4.8.1 Upper Taskbar

Adapted setting options are additionally displayed on the upper taskbar of the **Viewing Photos** screen. The following setting options are available:

| Slider Zoom | Zooms into and out of the content view.                                                                                         |
|-------------|----------------------------------------------------------------------------------------------------|
| Button      | Turns the thumbnail strip on/off.                                                                                               |
| Button      | Shows the displayed item selectively in its original size or fits it to the size of the content area. The aspect ratio is kept. |
| Button      | Displays an item in full screen view.                                                                                           |

### See also

Photo Preview →29

# 4.8.2 LowerTaskbar

The following setting options are available on the lower taskbar of the **Viewing Photos** screen:

| Button | or .     | Opens a Windows Explorer window that lets you browse for and open additional media stored on your computer.                                                                                                    |
|--------|----------|----------------------------------------------------------------------------------------------------|
|        |          | Opens the <b>Faces</b> tab on the left. Each recognized face is marked with a frame. Enter names to tag them.                                                                                                    |
| Button | <u>•</u> | Face recognition helps you sort your photo library by the people in your pictures. If a person's face is not recognized and marked with a frame automatically, click the <b>Add missing Face</b> button on the <b>Faces</b> tab. Drag the frame over the face of the person you want to add, enter a name into the <b>Name Person</b> input field below the frame, and click the <b>OK</b> button on the tab. |
| Button | Z        | Opens the editing tabs in the left screen column where you can choose from several effects, adjustments and enhancements presented on three correspondent tabs. (See <b>Photo Editing</b> chapter.)                                                                                                    |
| Button | 0        | Starts playback of an instant slide show. The slide show is presented with default transitions and default background music. Slide shows are played in full screen view.                                                                                                    |

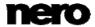

| To avoid conflicts, any ongoing background music is suspended and                     |
|---------------------------------------------------------------------------------------|
| the slide show's own music is played.                                                 |
| Displays the share options you can choose from. You can send                          |
| items via e-mail or publish content to an Internet community.                         |
| At least one item must be selected.                                                   |
| Displays more features.                                                               |
| Displays more leatures.                                                               |
| Allows you to coloct a device to which you can stroom the currently                   |
| Allows you to select a device to which you can stream the currently selected item(s). |
| Opens the <b>Burn</b> window that lists all available burn options to                 |
| choose from. You can also choose to copy an entire disc.                              |
|                                                                                       |
| Rotates a selected item 90° to the left or to the right.                              |
| Adds the respective item to or removes it from the list of marked                     |
| items.                                                                                |
| Click the Marked entry below the Photos & Videos main entry (in                       |
| the navigation tree on the left) to display only your list of marked items.           |
|                                                                                       |

Photo Preview →29

More Features →31

## 4.8.2.1 More Features

| Send To                       | Opens the <b>Copy Selected Files to</b> window. Here you can choose a target device to copy the selected files to.                                |
|-------------------------------|----------------------------------------------------------------------------------------------------|
| Open with<br>Windows Explorer | Opens a Windows Explorer window that shows the respective browser path to the directory in which the selected item is stored on your computer.    |
| Print                         | Opens the <b>Print</b> window. You can select your printer and printing preferences. Click the <b>Print</b> button to start the printing process. |

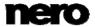

| Remove from<br>Library   | Removes an item or a whole stack from the Nero MediaHome library. The items will remain in their original folder on your hard drive. You can restore removed files to the Nero MediaHome library in the <b>Library</b> category of the <b>Options</b> window. At least one item must be selected. |
|--------------------------|----------------------------------------------------------------------------------------------------|
| Delete from hard<br>disk | Deletes an item or a whole stack from the Nero MediaHome library and from your hard drive.  At least one item must be selected.                                                                                                    |

■ LowerTaskbar →30

# 4.9 Photo Editing

The **Editing Photos** screen is displayed with editing tabs in the left screen column when you click the **Edit** button on the lower taskbar of the photo and video browsing screen. You can also display the **Editing Photos** screen via the **Viewing Photos** screen by clicking the button on the lower taskbar.

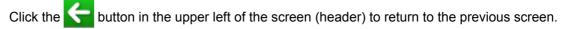

You can skip to the next or previous photo by clicking the and buttons to the left and right of the photo in the content area. Setting options on the upper and lower taskbar stay the same in both preview and actual editing mode. (See **Photo Preview** chapter.)

In addition, you can choose from several effects, adjustments and enhancements presented on the following tabs:

| Enhance | Displays various enhancement options you can use to improve the visual impression of your photos.                                                                                                    |
|---------|----------------------------------------------------------------------------------------------------|
| Adjust  | Displays various sliders. You can use these modification options to improve the visual impression of your photos.  A preview of your adjustments is displayed in the content area.                                                              |
| Effects | Lists color and editing effects you can choose from to modify your photos.  If you place the cursor on an effect thumbnail, a preview of the result is displayed in the content area. Click the thumbnail to actually apply the desired effect. |

If you are not totally satisfied with the improvement, simply click the or verse or repeat editing steps; or click the Revert to Original button.

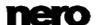

- ☐ General Editing of Photos →34
- Enhance Tab →33
- Adjust Tab →33
- Effects Tab →34

# 4.9.1 Enhance Tab

The following buttons are available on the **Enhance** tab:

| Auto Enhance    | Automatically improves the quality based on terms of reference.                                                                                                    |
|-----------------|----------------------------------------------------------------------------------------------------|
| Auto Exposure   | Automatically improves the exposure of your photos based on terms of reference.                                                                                             |
| Auto Color      | Automatically improves the color of your photos based on terms of reference. It offers an alternative to the manual color correction.                                       |
| Crop            | Displays the <b>Cropping option</b> drop-down menu with several templates that define the aspect ratio of a crop frame. You can also change the size of your item manually. |
| Straighten      | Displays a slider that lets you drag your photo to your preferred tilt angle.                                                                                               |
| Red Eye Removal | Automatically removes red eyes from your photo. In addition, the <b>Red Eye Removal</b> window is opened and the cursor changes into a cross.                               |

#### See also

Photo Editing →32

# 4.9.2 Adjust Tab

The following sliders are available on the Adjust tab:

| Brighten  | Regulates the brightness of the color. Move the slider to set the desired value.                                                                            |  |
|-----------|----------------------------------------------------------------------------------------------------|--|
| Backlight | Illuminates the picture from the back to improve separation between subjects and their background in the picture. Move the slider to set the desired value. |  |

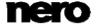

| Color Temperature | Regulates the primary colors. Slide the regulator to the right or left to change the primary color hue.                         |
|-------------------|----------------------------------------------------------------------------------------------------|
| Saturation        | Regulates the saturation of the colors. Slide the regulator to the right to increase the saturation or to the left to decrease. |

If you are not totally satisfied with the improvement, simply click the or with buttons below to reverse or repeat editing steps; or click the Revert to Original button. The Reset button in the lower area of the Adjust tab sets all sliders to their original position.

#### See also

Photo Editing →32

### 4.9.3 Effects Tab

The following buttons are available on the **Effects** tab:

| Sepia     | Displays your photo with sepia color effect.   |
|-----------|------------------------------------------------|
| Grayscale | Shows your photo in black-and-white.           |
| Blur      | Makes your image blurry.                       |
| Sharpen   | Sharpens the display.                          |
| Glow      | Adds an intense light effect to your picture.  |
| Antique   | Gives your photo a vintage look.               |
| Vignette  | Places a dark vignette shadow over your photo. |
| Frames    | Frames your photo. (Simple white frame.)       |

#### See also

Photo Editing →32

# 4.9.4 General Editing of Photos

To edit and enhance photos in Nero MediaHome, proceed as follows:

- 1. Click the **Photos & Videos** main entry in the navigation tree on the left.
  - The photo and video browsing screen is displayed.
- 2. Select the photo you want to edit.

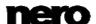

- 3. Click the **lower** button on the lower taskbar.
  - The **Editing Photos** screen is displayed with editing tabs in the left screen column. A preview of the preselected photo is displayed in the content area.
- 4. Click the Auto Enhance button on the Enhance tab.
  - The quality of the selected photo is automatically improved, based on terms of reference
- 5. If you want to additionally adjust a photo by means of cropping or adding an effect, choose the respective editing option from the tabs.
  - All changes are automatically saved to your photo.
    - You have edited and enhanced a photo.

- Photo Editing →32
- Adding Names to Faces →25
- Removing Red Eyes →35
- Adding Effects to Photos →36
- ☐ Cropping a Photo →36

#### 4.9.4.1 Removing Red Eyes

The following requirement must be fulfilled:

▲ The desired photo is opened for editing in the **Editing Photos** screen.

To remove red eyes from a photo, proceed as follows:

- 1. Click the **Red Eye Removal** button on the **Enhance** tab.
  - The red eyes are removed automatically. In addition, the **Red Eye Removal** window is opened. The cursor is changed into a cross.
- 2. If you are not totally satisfied with the auto improvement:
  - 1. Press the left mouse button and keep it pressed to define the size and position of the rectangle around the affected area of the photo.
  - 2. Release the mouse button to apply the effect.
  - The red eyes are removed automatically.
  - All changes are automatically saved to the photo.
    - You have removed red eyes from a photo.

#### See also

☐ General Editing of Photos →34

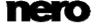

### 4.9.4.2 Adding Effects to Photos

The following requirement must be fulfilled:

▲ The desired photo is opened for editing in the **Editing Photos** screen.

To add an effect to a photo, proceed as follows:

- 1. Click the **Effects** tab.
  - Color and editing effects are listed.
- 2. If you want to see a preview of an effect, place the cursor on an effect thumbnail.
  - → A preview of the result is displayed in the content area.
- 3. Click the respective thumbnail to actually apply the desired effect.
  - The effect is added to the photo.
    - You have added an effect to a photo.

#### See also

☐ General Editing of Photos →34

### 4.9.4.3 Cropping a Photo

The following requirement must be fulfilled:

▲ The desired photo is opened for editing in the **Editing Photos** screen.

To crop your photo, proceed as follows:

- 1. Click the **Crop** button on the **Enhance** tab.
  - Cropping options are displayed on the tab; a rectangle is displayed in the content area. You can choose from several templates that define the aspect ratio of a crop frame. You can also change the size of your item manually.
- 2. If you want to choose a defined format:
  - 1. Select the respective entry from the drop-down menu.
    - The highlighted rectangle in the content area is adapted.
  - 2. If you want to rotate the cropping frame from horizontal to upright or vice versa, select the respective **Landscape/Portrait** option button.
    - → The highlighted rectangle is adapted.
- 3. If you want to crop manually:
  - 1. Choose the **Manual** entry from the drop-down menu.
    - → A highlighted rectangle is displayed in the content area.
  - 2. Hover over an angle of the cropping frame.
    - The cursor changes into a cropping tool.
  - Click, hold, and move the cropping tool to adjust the size of the rectangle and cropping frame.
  - 4. Click and hold the rectangle and move the cropping frame to the desired position in the content area.
    - The highlighted rectangle is adapted.

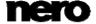

- 4. Click the **Apply** button.
  - The item is cut to the size of the highlighted rectangle. All changes are automatically saved to the photo.
    - You have cropped a photo.

☐ General Editing of Photos →34

# 4.10 Video Playback

The **Playback** screen is displayed when you click the button in the photo and video browsing screen or when you start playback from an optical disc. Here you can view your videos.

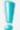

Some of the features mentioned here are only available with Nero MediaHome Playback installed on your computer. Nero MediaHome Playback plays all videos from your library, regardless of format.

Nero MediaHome Playback is automatically included in Nero 2014 and Nero 2014 Platinum. If you use another version of Nero MediaHome, the add-on is not part of the application.

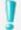

DVD playpack and DVD Video burning is only available with Nero MediaHome DVD Pack installed on your computer.

Nero MediaHome DVD Pack is automatically included in Nero 2014 and Nero 2014 Platinum. If you use another version of Nero MediaHome, the add-on is not part of the application.

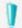

Playback of DTS digital surround sound in DVD and digital video files is only available with Nero MediaHome DTS installed on your computer.

Nero MediaHome DTS is automatically included in Nero 2014 Platinum. If you use another version of Nero MediaHome, the add-on is not part of the application.

Click the button in the upper left of the screen (header) to return to the previous screen.

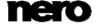

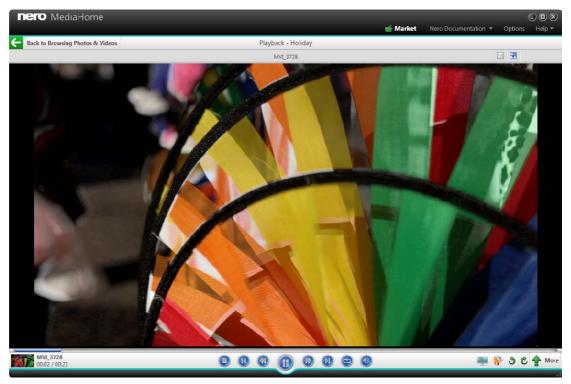

Playback screen

The following setting options are available on the upper taskbar:

| Button | Fits the displayed item to the size of the content area. The aspect ratio is kept. |
|--------|------------------------------------------------------------------------------------|
| Button | Displays an item in the full screen view.                                          |

In the lower left of the screen a thumbnail of the currently playing video and a time display is shown. In addition, the following setting options are available on the lower taskbar:

| Button     | Stops playback.                         |
|------------|-----------------------------------------|
| Button ( ) | Rewinds/fast forwards the playing item. |
| Button     | Skips to the next/previous video.       |

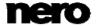

| Button / ①   | Starts/pauses play back of selected items.                                                                                     |
|--------------|----------------------------------------------------------------------------------------------------|
| Button       | Plays the currently played item or selection again.                                                                            |
| Button       | Adjusts the volume. Activating the additional <b>Mute</b> button below the slider mutes the background music.                  |
| Button       | Opens the <b>Burn</b> window that lists all available burn options to choose from. You can also choose to copy an entire disc. |
| Button 5 / C | Rotates a selected item 90° to the left or to the right.                                                                       |
| Menu •       | Displays more features.                                                                                                    |

- Photos and Videos →15
- More Features →39
- Starting Video Playback →40

## 4.10.1 More Features

The following entries are available in the **\*\*** menu in the **Playback** screen:

| Сору То                       | Opens the <b>Copy Selected Files to</b> window. Here you can choose a target device to copy the selected files to.                             |
|-------------------------------|----------------------------------------------------------------------------------------------------|
| Open with Windows<br>Explorer | Opens a Windows Explorer window that shows the respective browser path to the directory in which the selected item is stored on your computer. |
| Open                          | Opens the <b>Open</b> window in which you can browse for and select a video file for playback.                                                 |
| Share via                     | Displays the share options you can choose from. You can send items via e-mail or publish content to an Internet community.                     |
| Add Marker / Remove<br>Marker | Adds the respective video to or removes it from the list of marked items.                                                                      |

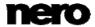

|                       | Click the <b>Marked</b> entry below the <b>Photos &amp; Videos</b> main entry (in the navigation tree on the left) to display only your list of marked items.                                                                                                  |
|-----------------------|----------------------------------------------------------------------------------------------------|
| Fit Video to Screen   | Displays possible options for the setup of aspect ratio.                                                                                                    |
| Languages             | Allows you to select the audio track of the video file.                                                                                                    |
| Remove from Library   | Removes an item or a whole stack from the Nero MediaHome library. The items will remain in their original folder on your hard drive.  You can restore removed files to the Nero MediaHome library in the <b>Library</b> category of the <b>Options</b> window. |
| Delete from hard disk | Deletes an item or a whole stack from the Nero MediaHome library and from your hard drive.                                                                                                    |

### 4.10.2 Starting Video Playback

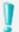

Some of the features mentioned here are only available with Nero MediaHome Playback installed on your computer. Nero MediaHome Playback plays all videos from your library, regardless of format.

Nero MediaHome Playback is automatically included in Nero 2014 and Nero 2014 Platinum. If you use another version of Nero MediaHome, the add-on is not part of the application.

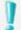

Playback of DTS digital surround sound in DVD and digital video files is only available with Nero MediaHome DTS installed on your computer.

Nero MediaHome DTS is automatically included in Nero 2014 Platinum. If you use another version of Nero MediaHome, the add-on is not part of the application.

To play back a video, proceed as follows:

- 1. Click the **Photos & Videos** library entry in the navigation tree on the left.
  - The photo and video browsing screen is displayed.
- Select the respective video that you want to play back and click the button on the lower taskbar.
  - Playback is started. The **Playback** screen is displayed.
    - You have started the playback of your video.

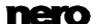

## 4.11 Full Screen Control Bar

Different full screen setting options are available for video and instant slide show playback. When you move the mouse in the lower third of the respective full screen, the control bar is faded in.

On the left of the video playback control bar a thumbnail of the currently playing video and a time display are shown. In addition, the following buttons are available:

| <b>←</b>                | Ends the full screen view and returns to the default application screen.                                      |
|-------------------------|----------------------------------------------------------------------------------------------------|
|                         | Stops playback.                                                                                               |
| <b>(4)</b> / <b>(3)</b> | Rewinds/fast forwards the playing item.                                                                       |
| <b>(3)</b> 1 <b>(3)</b> | Skips to the next/previous video.                                                                             |
| D / 1                   | Starts/Pauses play back of selected items.                                                                    |
| <b>6</b>                | Plays the currently played item or selection again.                                                           |
| •                       | Adjusts the volume. Activating the additional <b>Mute</b> button below the slider mutes the background music. |
| 310                     | Rotates the item 90° to the left or to the right.                                                             |
| •                       | Displays more features such as video playback and sharing options.                                            |

The following buttons are available on the instant slide show control bar:

| <del>(</del>            | Ends the full screen view and returns to the default application screen.                                      |
|-------------------------|----------------------------------------------------------------------------------------------------|
| <b>(3)</b> 1 <b>(3)</b> | Skips to the previous/next item.                                                                              |
| •                       | Starts playback of the slide show in full screen view.                                                        |
| •                       | Adjusts the volume. Activating the additional <b>Mute</b> button below the slider mutes the background music. |
|                         | Allows you to select a device to which you can stream the currently playing item(s).                          |
| 310                     | Rotates the item 90° to the left or to the right.                                                             |

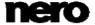

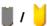

Adds the respective photo to or removes it from the list of marked items

Click the **Marked** entry below the **Photos & Videos** main entry (in the navigation tree on the left) to display only your list of marked items.

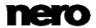

# 5 Music

In the music browsing screen you can browse the items of your **Music** library group. Your existing playlists are also listed under the **Music** main entry in the navigation tree on the left. An overview is displayed when you choose the **Music** main entry in the navigation tree.

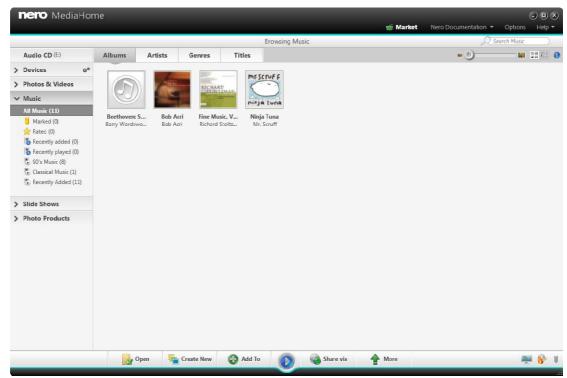

Music browsing screen

The overview is the entry point into the detailed browsing view. By default, your music in the overview is sorted by album (**Albums** tab). Content can also be arranged by **Artists**, **Genres** or **Titles**. Click the respective tab on the upper taskbar to change the sorting criteria. Each stack then shows information about the amount of albums included.

With a double-click on any stack you can switch into the detailed browsing view. Only the items of the chosen stack are displayed, the stack works like a filter. The detailed browsing view is displayed with focus on the first item. All other items of the selected stack are listed below, a scrollbar on the right screen margin enables you to scroll the detailed browsing view. To mark all items with one click, click the album art to the left of the items. Clicking the **All Albums** button in the leftmost table column ends the detailed browsing view and returns to the overview.

Double-clicking a single item in the detailed browsing view starts its playback. Playback controls are displayed on the lower taskbar. Switching to another screen will not stop the playback. A small display in the lower left corner of the main window stays visible and shows the title and play back time. You can click this display to get back to the music browsing screen.

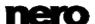

Click the **Recently added** or **Recently played** entry below the **Music** main entry (in the navigation tree on the left) to display only recently added/played items. Changes or additions of the last 4 weeks are displayed by default. You can choose to show items from only today, yesterday, last week etc.

The following setting option is available in the header of each browsing screen:

| Input field                                                        | Uses key word search to search for file names, artists, albums and |
|--------------------------------------------------------------------|--------------------------------------------------------------------|
| Search so on. Results will be displayed in detailed browsing view. |                                                                    |

#### See also

- Upper Taskbar →44
- Lower Taskbar →45
- Playlists →48

# 5.1 Upper Taskbar

The following additional setting options are available on the upper taskbar of the music browsing screen:

| Slider | Zooms into or out of the browsing view.                                                                                                    |
|--------|----------------------------------------------------------------------------------------------------|
| Zoom   | Only available in the overview.                                                                                                    |
| Button | Displays all albums in a thumbnail view. This view is selected by default.                                                                                                    |
| Button | Lists all albums in a detailed view that displays the artist and track list in addition to album art and name.                                                                                 |
| Button | Opens the <b>Media Info</b> side bar in the right screen column that shows information about the metadata of the selected item.  Click the button on the upper taskbar again to close the tab. |

#### See also

■ Music →43

### 5.1.1 Media Info

The Media Info tab in the right screen column shows information about the metadata of a selected item. You can see details like the title, album, or duration. Some details can also be changed here directly by clicking them (e.g. **Title**, **Album**, and **Genre**).

Click the button on the upper taskbar to display the tab. Click the button on the upper taskbar again to close the tab.

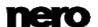

The following setting options are available on the **Media Info** tab:

| Button Change cover       | Allows you to replace the current cover with a picture located on your hard drive, or to remove the current cover. Unlike cover art obtained through Gracenote, personal pictures located on your hard drive which you set as cover art can be transferred to mobile devices. Additionally, cover art might not be available for every album, so you can use this function to add the respective picture. |  |
|---------------------------|----------------------------------------------------------------------------------------------------|--|
| Drop-down menu  Genre     | Allows you to select a genre, either for the whole album or single tracks.                                                                                                    |  |
| Option Rating             | Allows you to add a rating of up to five stars to your item. The respective number of stars shows up in the lower right corner of the items in the browsing screen. You can remove or change the rating of items at any time.  Click the <b>Rated</b> entry below the main entry (in the navigation tree on                                                                                               |  |
|                           | the left) to display only rated items.                                                                                                    |  |
| Display area Song Details | Displays the <b>Bitrate</b> , <b>Frequency</b> , and <b>Channels</b> of the selected track.                                                                                                    |  |

# 5.2 Lower Taskbar

The following setting options are available on the lower taskbar of the music browsing screen:

| Button |          | Opens a Windows Explorer window that lets you browse for and open additional media stored on your computer.                                                                                                    |
|--------|----------|----------------------------------------------------------------------------------------------------|
| Menu   | ·        | Displays a <b>Playlist</b> entry. A window is opened where you can enter a name for the new playlist.                                                                                                    |
| Menu   | 0        | Displays existing playlists. You can choose to add your item(s) or stacks to any of your listed playlists.  At least one item must be selected.                                                                                                    |
| Button | •        | Starts play back of selected items or albums.  If you click the button in the overview with a stack selected, the detailed browsing view will be displayed, and the first item will start playing automatically. Playback controls are displayed on the lower taskbar. |
| Menu   | <b>@</b> | Displays the share options you can choose from. You can send items via e-mail or publish content to an Internet community.  At least one item must be selected.                                                                                                    |

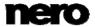

| Menu • | Displays more features.                                                                                                    |
|--------|----------------------------------------------------------------------------------------------------|
| Menu   | Allows you to select a device to which you can stream the currently selected item(s).                                                                                                |
| Button | Opens the <b>Burn</b> window that lists all available burn options to choose from. You can also choose to copy an entire disc.                                                       |
| Button | Adds the respective item to or removes it from the list of marked items.                                                                                                    |
| / 1    | Click the <b>Marked</b> entry below the <b>Music</b> main entry (in the navigation tree on the left) to display only your list of marked items.  At least one item must be selected. |

When you start the playback, playback controls are displayed on the lower taskbar. The following setting options are available:

| Button     | Stops playback.                                                                                                    |
|------------|----------------------------------------------------------------------------------------------------|
| Button ( ) | Skips to the next/previous track.  If you click the respective button when the last (first) track of an album comes to an end, the playback of the next (previous) album will be started. |
| Button / ① | Starts/pauses play back of selected items or albums.                                                                                                    |
| Button     | Plays selected items or an album in a random sequence.                                                                                                    |
| Button     | Plays the currently played item, selection, album or playlist again.                                                                                                    |
| Button     | Adjusts the volume. Activating the additional <b>Mute</b> button below the slider mutes the background music.                                                                             |
| Button     | Opens the <b>Burn</b> window that lists all available burn options to choose from. You can also choose to copy an entire disc.                                                            |

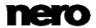

| Button / | Adds the respective item to or removes it from the list of marked items.  Click the <b>Marked</b> entry below the <b>Music</b> main entry (in the navigation tree on the left) to display only your list of marked items.  At least one item must be selected. |
|----------|----------------------------------------------------------------------------------------------------|
| Menu 🛖   | Displays more features.                                                                                                    |

- Music →43
- More Features →47

# 5.2.1 More Features

| Сору То                       | Opens the <b>Copy Selected Files to</b> window. Here you can choose a target device to copy the selected files to.  At least one item must be selected. A target device must be attached.                                                                                                    |
|-------------------------------|----------------------------------------------------------------------------------------------------|
| Open with Windows<br>Explorer | Opens a Windows Explorer window that shows the respective browser path to the directory in which the selected item is stored on your computer.  At least one item must be selected.                                                                                                    |
| Get Song Information          | Opens the <b>Get Song Information</b> window.  With Gracenote MusicID in Nero MediaHome you can identify music files out of any sort of audio compilation. So-called metadata such as artist, title, and genre are accessed from the Gracenote Media Database and displayed in Nero MediaHome. The identified metadata is written to the audio file(s) and is then available. In this way your music collection is correctly tagged with all information. This is particularly useful when audio files are not named or are only partially named.  Click the <b>Accept</b> button in the lower right of the window to synchronize the found data to your file(s).  At least one item must be selected. |
| Edit Song Information         | Opens the <b>Media Info</b> area.  You can edit metadata - like add missing data into the input fields.  At least one item must be selected.                                                                                                    |

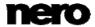

| Remove from Library   | Removes an item or a whole stack from the Nero MediaHome library. The items will remain in their original folder on your hard drive.  You can restore removed files to the Nero MediaHome library in the <b>Library</b> category of the <b>Options</b> window.  At least one item must be selected. |
|-----------------------|----------------------------------------------------------------------------------------------------|
| Delete from hard disk | Deletes an item or a whole stack from the Nero MediaHome library and from your hard drive.  At least one item must be selected.                                                                                                    |

■ Lower Taskbar →45

### 5.3 List of Marked Items

If you hover over a photo, video (**Photos & Videos** screen), music album or track (**Music** screen) thumbnail, an icon is displayed in the upper right corner. Enable the icon to mark the thumbnail. This way, you can make a selection. Click the **Marked** entry below the main screen entry (in the navigation tree on the left) to display only your list of marked items.

Another click on the marked icon removes the respective item from the **Marked** list.

Click the **Remove All Markers** button on the upper taskbar of the **Marked** screen to remove the whole preselection and start a new sample. A preselection may be useful if you want to start an instant slide show that plays back only selective photos, or if you want to burn an Audio CD of selected tracks.

By default your selected photos and videos are sorted in the manual order in which you have added the items. Click the ½↓ - button on the upper taskbar to change the sorting order (view arrangement).

Double-clicking a photo or video in your selection displays either a photo preview (**Viewing Photos** screen) or the **Playback** screen (videos). Double-clicking a track starts its playback.

# 5.4 Playlists

Your existing playlists are listed under the **Music** main entry in the navigation tree on the left. If you click one of your playlists, the content is shown in a numbered order (the order you added the single tracks or albums to the list) in detailed browsing view.

If you want to create playlists, click the • button on the lower taskbar of the music browsing screen. A window is opened where you can enter a name for the new playlist.

If you want to add an additional track to an existing playlist, simply drag the selected track from the browsing screen to the respective playlist on the navigation tree.

Just like on the music browsing screen, double-clicking a single item in the detailed browsing view starts its playback. Playback controls are displayed on the lower taskbar. Switching to

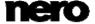

another screen will not stop the playback. A small display in the lower left corner of the main window stays visible and shows the title and play back time. You can click this display to get back to the playlist. You can also add more tracks while the actual list is playing as background audio.

# 5.5 Starting Music Playback (Library or Playlist)

The following requirement must be fulfilled:

▲ Desired tracks are available in the application.

To play back tracks, albums, or a playlist, proceed as follows:

- 1. If you want to play back tracks or an album:
  - 1. Click the **Music** main entry in the navigation tree on the left.
    - The music browsing screen is displayed.
  - 2. Select the respective stack, album or track you want to play back and click the but ton on the lower taskbar.
    - → Playback is started. Switching to another screen will not stop the playback. A small display in the lower left corner of the main window stays visible and shows the title and play back time. You can click this display to get back to the music browsing screen.
    - → If you selected your album from a stack that contains more than one album, the play-back is automatically continued with the following album. Likewise, if you selected the check box of a single track in an album, the playback is automatically continued with the following tracks.
- If you want to play back a playlist:
  - 1. Click the respective playlist entry (below the **Music** main entry) in the navigation tree on the left.
  - 2. Click the button on the lower taskbar.
    - → Playback is started. Switching to another screen will not stop the playback. A small display in the lower left corner of the main window stays visible and shows the title and play back time. You can click this display to get back to the **Playlist** screen.
    - You have started the playback of your tracks, albums, or of a playlist.

# 5.6 Creating a Playlist

To create a playlist in the application, proceed as follows:

- 1. Click the **Music** main entry in the navigation tree on the left.
  - The music browsing screen is displayed.
- Select multiple tracks (detailed browsing view) by presssing the [CTRL] key on your keyboard and keeping it pressed while selecting the desired tracks.

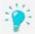

If you want to add a whole album to your playlist, click the cover art and all album items will be selected. If you want to add whole stacks to your playlist, stay in the overview of the browsing screen and select the desired stack.

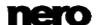

- 3. Choose the **Playlist** entry from the hand on the lower taskbar.
  - A window is opened.
- 4. Enter a name for your new playlist in the input field and click the **OK** button.
  - The new playlist is displayed, the content is shown in a numbered order (the order you added the single tracks or albums to the list). A new entry is added to the navigation tree
- 5. If you want to add more tracks to your playlist:
  - 1. Return to the music browsing screen.
  - 2. Select a desired track, a selection of tracks, an album or a stack.
  - 3. Choose the **Playlists** entry from the pmenu on the lower taskbar.
    - A window shows your existing playlist.
  - 4. Choose the respective playlist you want to add the tracks to.
    - The content is added to your playlist.
- **6.** If you want to change the order of the tracks in your playlist, drag single tracks to the desired position.
  - You have created a playlist from an individual selection of tracks. You can now start the playback or publish your project.

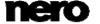

# 6 Slide Shows

Your slide show compilations are listed below the **Slide Shows** main entry in the navigation tree; you can always open or edit existing creations from there.

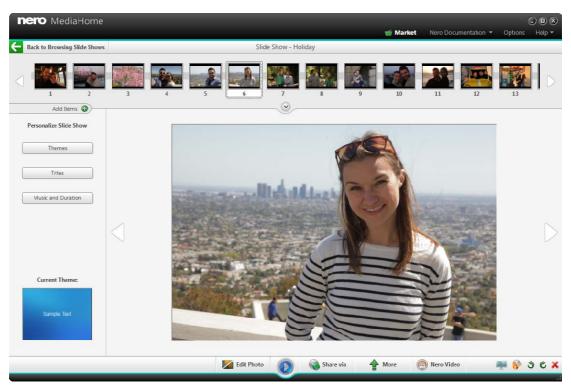

Slide Show screen

If you want to create additional slide shows, there are several possibilities: Either click the **Create New** button on the slide shows browsing screen, or click the menu on the lower taskbar of the slide show or the photo and video browsing screen and select the **Slide Show** entry. In either case, a window is opened where you can enter a name for the new slide show before it is displayed in the **Slide Show** screen as well as listed below the **Slide Shows** main entry (in the navigation tree on the left).

Available on each **Slide Show** screen are a preview area to preview the single items of the slide show compilation, and a thumbnail strip in the upper area of the screen. Clicking one of the buttons in the **Personalize Slide Show** area on the left opens the **Personalize Slide Show** window. You can choose from the various templates, add titles, browse for your personal background music or adapt the volume of the background music. The currently selected template (if any) is also visible in the left- and rightmost thumbnail on the thumbnail strip. The thumbnail strip shows all items included in your slide show. You can navigate through a long thumbnail strip using the and buttons to its left and right. Click a thumbnail to choose the respective photo or video and display it in the content area. You can also skip to the next or previous photo by clicking the and buttons to the left and right of an item in the content area. Drag any thumbnail on the strip to the preferred position to change the order of the items in your slide show.

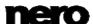

The following buttons are available on the thumbnail strip:

| Add Items | Opens Nero MediaBrowser. You can choose photos and videos to be added to the slide show.                                                                                             |
|-----------|----------------------------------------------------------------------------------------------------|
| Add items | See the respective chapter for details about the handling of Nero MediaBrowser.                                                                                                    |
| •         | Expands the display of the thumbnail strip over the full size of the screen. This overview may be useful while you are bringing the items of your slide show into the correct order. |
|           | Click the <b>Collapse the storyboard</b> button to scale down the thumbnail strip again.                                                                                             |

### See also

- Lower Taskbar (Slide Show Screen) →54
- $\blacksquare$  Personalize Slide Show Window  $\rightarrow$ 55
- ☐ Creating a Slide Show →56

# 6.1 Upper Taskbar

The following additional setting options are available on the upper taskbar of the **Slide show** screen:

| Slider Zoom | Zooms into and out of the browsing view.                                                                                                    |
|-------------|----------------------------------------------------------------------------------------------------|
| Button      | Displays all projects in a thumbnail view. This view is selected by default.                                                                                                    |
| Button      | Lists all projects in a detailed view that displays the titles with small thumbnail preview sorted by category (slide shows, albums, cards etc.).                                                                                                    |
| Button      | Opens the <b>Media Info</b> tab in the right screen column that shows information about the metadata of the selected item. If available, you can see details like creation date or type.  Click the button on the upper taskbar again to close the tab. |

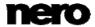

# 6.2 Lower Taskbar

The following setting options are available on the lower taskbar of the slide shows browsing screen:

| Button | Opens a Windows Explorer window that lets you browse for and open additional media stored on your computer.                                                                                        |
|--------|----------------------------------------------------------------------------------------------------|
| Menu   | Opens a window where you can enter a name for your new compilation before it is displayed below the <b>Slide Shows</b> main entry (in the navigation tree on the left) as well as in the overview. |
| Button | Displays a full screen preview of the selected photobook or plays back your slide show compilation.                                                                                                |
| Button | Opens your existing compilation in the respective editing screen.                                                                                                    |
| Menu   | Displays the share options you can choose from. You can send items via e-mail or publish content to an Internet community.  At least one item must be selected.                                    |
| Menu 🛖 | Displays more features.                                                                                                    |
| Button | Allows you to select a device to which you can stream the currently selected item(s).                                                                                                    |
| Button | Opens the <b>Burn</b> window that lists all available burn options to choose from. You can also choose to copy an entire disc.                                                                     |

### See also

More Features →53

### 6.2.1 More Features

The following entries are available in the **projects** screen:

| Nero Video | Moves the respective slide show to Nero Video for expert editing. Only available with a Nero 2014 installation. Nero Video is an application that is automatically installed during the main installation procedure of your program. Please see the separate user manual for full instructions.  Only available for slide shows. |
|------------|----------------------------------------------------------------------------------------------------|
|------------|----------------------------------------------------------------------------------------------------|

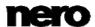

| Delete Project | Deletes an item from Nero MediaHome and from its folder on your computer.  At least one item must be selected.  |
|----------------|----------------------------------------------------------------------------------------------------|
| Rename         | Enables the title input field where you can enter the desired new name for the item.  An item must be selected. |
| Save as        | Allows you to save your slide show as a video file. An item must be selected.                                   |

■ Lower Taskbar →53

# 6.3 Lower Taskbar (Slide Show Screen)

When you open a slide show for further editing, the **Slide Show** screen is displayed.

The following setting options are available on the lower taskbar:

| Button            | Displays the <b>Editing Photos</b> screen in which you can view, edit, and enhance your photos.  At least one item must be selected. Only available for photos. |
|-------------------|----------------------------------------------------------------------------------------------------|
| Button            | Starts playback of the slide show in full screen view.                                                                                                    |
| Menu              | Displays the share options you can choose from. You can publish slide shows to an Internet community.                                                           |
| Menu 🛖            | Displays the <b>Save as</b> entry which allows you to save your slide show as a video file.                                                                     |
| Button Nero Video | Opens Nero Video for further editing of your slide show.                                                                                                    |
| Button            | Allows you to select a device to which you can stream the currently selected item(s).                                                                           |
| Button            | Opens the <b>Burn</b> window that lists all available burn options to choose from. You can also choose to copy an entire disc.                                  |

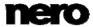

| Button | Rotates a selected item 90° to the left or to the right. |
|--------|----------------------------------------------------------|
| Button | Removes a selected item from your compilation.           |

- Slide Shows →51
- Personalize Slide Show Window →55
- ☐ Creating a Slide Show →56

### 6.4 Personalize Slide Show Window

The **Personalize Slide Show** window is opened when you click one of the buttons in the **Personalize Slide Show** area on the left of the **Slide Show** screen. Three tabs are available in the window, corresponding to the buttons in the **Personalize Slide Show** area.

### **6.4.1 Themes**

You can choose from various slide show templates on the left of the **Themes** tab in the **Personalize Slide Show** window. Select a template to see an animated preview on the upper right of the tab. In addition, the following setting options are available:

| Check box                          | Enables pan-and-zoom effects and fading transitions between the             |
|------------------------------------|-----------------------------------------------------------------------------|
| Apply pan-and-<br>zoom effects for | pictures. This effect gives the slide show an additional feeling of motion. |
| pictures                           | If the check box is cleared, the wizard ignores pan-and-zoom effects.       |

#### See also

Personalize Slide Show Window →55

### **6.4.2 Titles**

The following setting options are available on the **Titles** tab in the **Personalize Slide Show** window:

| Check box Skip intro | Skips the intro of the selected theme and starts the slide show right with the first photo. |
|----------------------|---------------------------------------------------------------------------------------------|
| Check box Skip outro | Skips the outro of the selected theme and ends the slide show right after the last photo.   |

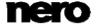

| Input area Opening title | Shows the default text for the intro title of the selected template. You can modify the text. Other text attributes such as font and alignment are defined by the template and cannot be modified.                                                        |
|--------------------------|----------------------------------------------------------------------------------------------------|
| Input area Closing title | Shows the default text for the outro text of the selected template. You can modify the text. In contrast to the intro text, line breaks are allowed. Other text attributes such as font and alignment are defined by the template and cannot be modified. |

Personalize Slide Show Window →55

### 6.4.3 Music and Duration

The following setting options are available on the **Music and Duration** tab in the **Personalize Slide Show** window:

| Area with input field  Slide duration       | Sets the default duration of still pictures in your slide show. The minimum possible duration is one second, the maximum is 60 seconds. The default duration is three seconds.                                                                                                    |
|---------------------------------------------|----------------------------------------------------------------------------------------------------|
| Area with check box and slider  Video Sound | Specifies the volume level of the audio added by the template in contrast to the volume level of all other audio tracks which are already available in the timeline (e.g. sound of video file). If you do not move the slider, both <b>Video</b> and <b>Background music</b> have the same audio level. You can also select the check box above the slider if you prefer to mute the video sound. |
| Area with drop-down menu  Background Music  | Specifies the background audio source. The theme music is used by default. You can also select the <b>Use own music</b> entry if you prefer your own music, or disable the background music altogether.                                                                                                    |

#### See also

Personalize Slide Show Window →55

# 6.5 Creating a Slide Show

The following requirement must be fulfilled:

▲ Desired photos are available in the **Photos & Videos** library group.

To create a slide show, proceed as follows:

- 1. Click the Photos & Videos main entry in the navigation tree on the left.
  - The photo and video browsing screen is displayed.
- Select photos or videos (detailed browsing view) or whole stack(s) (overview) that you want to add to your slide show.

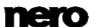

- 3. Choose the **Slide Show** entry from the  $\P$  menu on the lower taskbar.
  - A window is opened.
- 4. Enter a name for your new slide show in the input field and click the **OK** button.
  - The new slide show is displayed in the **Slide Show** screen. The thumbnail strip shows all items you selected.
- 5. If you want to add more items to the slide show:
  - 1. Click the **Add items** button.
    - → Nero MediaBrowser is opened.
  - 2. Choose the desired photos or videos and click the **Add** button.
  - 3. Click the Close button.
    - The photos or videos are added to the end of the slide show.
- **6.** If you want to change the order of the items in your slide show, drag any thumbnail on the strip to the desired position.
- 7. If you want to personalize your slide show, choose your preferred slide show theme in the Personalize Slide Show area. (Proceed as described in the Personalize Your Slide Show chapter.)
  - You have created a slide show. You can now start the playback or publish your project.

# 6.6 Saving Slide Show as a Video File

Nero MediaHome allows you to save your slide shows as video files. That way, you can create files that can be played on any computer as well as on many other devices, depending on the output format you select.

The following requirement must be fulfilled:

▲ You have created a slide show.

To save a slide show as a video file, proceed as follows:

- 1. Click the Slide Shows main entry in the navigation tree on the left.
  - The slide shows browsing screen is displayed.
- 2. Select the desired slide show from the navigation tree.
  - The [slide show name] screen is displayed.
- 3. Click the \*\rightarrow > Save as menu entry in the lower taskbar.
  - The Save Slide Show as window is opened.
- Select the desired Name, Format, Resolution, and the target folder to which you want to save the video file.
- 5. Click the **OK** button.
  - You have saved your slide show as a video file.

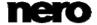

## 7 Photo Products

The **Photo Products** main entry available in the navigation tree on the left allows you to create, edit, preview, and purchase photobooks, calendars, and cards. The entry also lists all photo products you have created so you can conveniently open and edit them from there.

To create a photo product project, there are several possibilities:

- Select the desired product on the initial Creating Photo Product screen. (Only displayed before you have started a photo product project.)
- Click the Create New button on the photo products browsing screen.
- Click the menu on the lower taskbar of the photo products and select the desired entry.
- Click the menu on the photo and video browsing screen and select the desired entry.
- Select the Photo Products tile in the Nero application launcher.

In any case, a window is opened where you can enter a name for the new project before it is displayed in its creating screen (for example **Creating Photobook**).

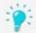

In addition, when you start creating your photo product, you are asked to select your country from a drop-down menu. Ordering of photo products is only possible within the listed countries.

If you are already logged in to your account, a pop-up window will inform you in case Nero does not ship photo products to your region.

Available on each creating screen are a work and/or preview area to create, edit, and preview your photo compilation, and different tabs displayed in the lower area of the screen.

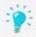

Click the button in the footer of the screen to create and view your photo product in convenient full screen mode.

With the creation of a new photobook, calendar, or photo card you are guided through easy steps before you can start the actual editing – **Edit Your Project**.

In an additional preview step – **Preview Your Project** – you can thereafter verify your compilation to finally place a perfect photo product order.

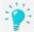

Your photo product is automatically saved after each change that is made. If you prefer to continue editing or to order later on, simply return to the browsing

screen. Click the button in the upper left of the screen (header) to return to the previous screen.

#### See also

Select a Product →59

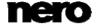

- Select a Photo Project Theme →60
- Select Your Photobook Photos →61
- Edit Your Photo Project →63
- Preview Your Project →68
- ☐ Creating an Instant Photobook →70
- ☐ Creating a Custom Photobook →71
- ☐ Creating a Calendar →73

### 7.1 Select a Product

Step 1 - **Select a Product** - is automatically displayed with the creating screen when you start the compilation of a new photo product in Nero MediaHome. No preview is shown as long as you have not chosen your product basics on the **Products** tab in the lower area of the screen.

On the **Products** tab you can first pick your preferred category such as a hard or a soft cover for photobooks, or either a flat or a folded card. Then you can choose from available sizes and formats such as landscape or portrait. A respective example preview of your product is displayed in the work area.

The following setting options are available on the **Products** tab just like on any other tab in the creating screen:

| Button | Expands (or downsizes) the tab for a better overview of available options.                    |
|--------|-----------------------------------------------------------------------------------------------|
| Button | Return to the higher selection level.                                                         |
| Button | Scrolls up and down the content view and displays options currently outside the visible area. |

When you are satisfied with your choices in this step, click the **Next step** button on the lower taskbar. In addition, the following setting option is available on the lower taskbar:

| Display Field  Quantity | Displays the quantity and price of your photo products planned to order. The price is automatically adjusted to the formats and categories you choose. Shipping costs are not included. |
|-------------------------|----------------------------------------------------------------------------------------------------|
|-------------------------|----------------------------------------------------------------------------------------------------|

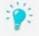

Click the button in the footer of the screen to create and view your photo product in convenient full screen mode.

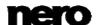

Photo Products →58

# 7.2 Select a Photo Project Theme

In step 2 - **Select a Theme** - your photo project is displayed in the work area of the screen. You can now select a theme from the **Themes** tab in the lower area of the screen. The photo product preview is instantly adapted to your chosen theme.

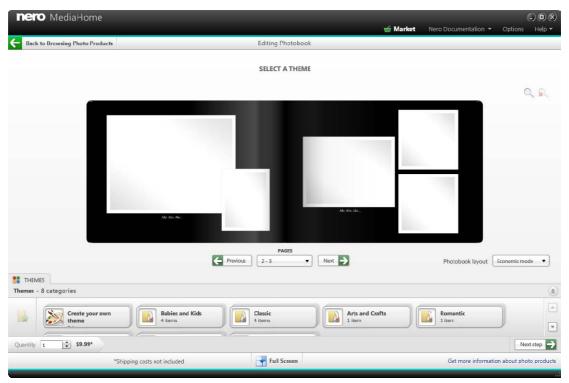

Select a Theme

For **Photobook** projects, in addition to showing your project, the following setting options are now available in the work area:

| Buttons / 😧            | Zooms on the currently displayed double-page spread in the work area, and accordingly unzooms all.                                               |
|------------------------|----------------------------------------------------------------------------------------------------|
| Button <b>Previous</b> | Scrolls to the previous double-page spread.                                                                                                    |
| Drop-down menu Pages   | Shows the page numbers currently displayed in the work and preview area. You can select any page number to directly open the respective display. |

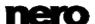

| Button<br><b>Next</b>           | Scrolls to the next double-page spread.                                                                                                    |
|---------------------------------|----------------------------------------------------------------------------------------------------|
| Drop-down menu Photobook layout | Lets you choose between two layout modes. <b>Economic mode</b> (selected by default) limits the number of pages of your book to the smallest possible. In <b>Design mode</b> you can add pages; the layout will have as much variety as possible.  Displayed only after you chose your theme. |

For **Calendar** projects, in addition to showing your project, the following setting options are now available in the work area:

| Drop-down menu Starting Month | Displays possible months to start with your calendar. You can choose to start your calendar the next month from today. |  |
|-------------------------------|----------------------------------------------------------------------------------------------------|--|
| Drop-down menu  Language      | Sets your preferred language for calendar terms (days of the weeks, months).                                           |  |

**Card** projects show their front, back as well as the inside (if you chose a folded card) in the work area.

When you are satisfied with your choices in this step, click the **Next step** button on the lower taskbar. You can always go back to the previous step by clicking the **Previous step** button. In addition, the following setting option is available on the lower taskbar:

| Display Field | Displays the quantity and price of your photo products planned to |
|---------------|-------------------------------------------------------------------|
| Quantity      | order. Shipping costs are not included.                           |

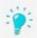

Click the button in the footer of the screen to create and view your photo product in convenient full screen mode.

#### See also

Photo Products →58

### 7.3 Select Your Photobook Photos

In the additional **Select Your Photos** step for photobooks your preselected photos are displayed in a thumbnail view.

A capacity bar in the upper area of the screen shows the number of photos you have already added. The capacity bar also indicates if additional pages are required. A **Remove** icon is displayed in the lower right of each photo's thumbnail when you hover over it with your cursor. You can click the icon to adapt your selection.

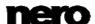

The following setting options are available:

| Button Sort by date                        | Sorts selected photos by date.                                                                                                    |  |
|--------------------------------------------|----------------------------------------------------------------------------------------------------|--|
| Button<br>Remove all                       | Removes all photos from your compilation.  To remove a single photo, a <b>Remove</b> icon is displayed in the lower right of a thumbnail when you hover over it with your cursor. Click the icon to adapt your selection. |  |
| Display Cover                              | Displays the currently selected cover photo in a thumbnail. To change and choose your cover photo, drag your preferred item to the display.                                                                               |  |
| Button Add photos from Windows Explorer    | Opens Windows Explorer which allows you to browse for your photos and add them to the project.                                                                                                    |  |
| Button Add photos from Nero MediaBrows- er | Opens Nero MediaBrowser which allows you to browse for your photos and add them to the project.                                                                                                    |  |

When you are satisfied with your choices in this step, click the **Next step** button on the lower taskbar. You can always go back to the previous step by clicking the **Previous step** button. An additional **Start over** button is now available that returns to the first step of the preselection. In addition, the following setting option is available on the lower taskbar:

| Display Field | Displays the quantity and price of your photo products planned to |
|---------------|-------------------------------------------------------------------|
| Quantity      | order. Shipping costs are not included.                           |

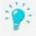

Click the \_\_\_\_\_ button in the footer of the screen to create and view your photo product in convenient full screen mode.

### See also

Photo Products →58

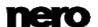

# 7.4 Edit Your Photo Project

In the **Edit Your Project** step your photo project is ready to be edited. Click the **Customize** button on the lower taskbar to display more detailed editing features and tabs.

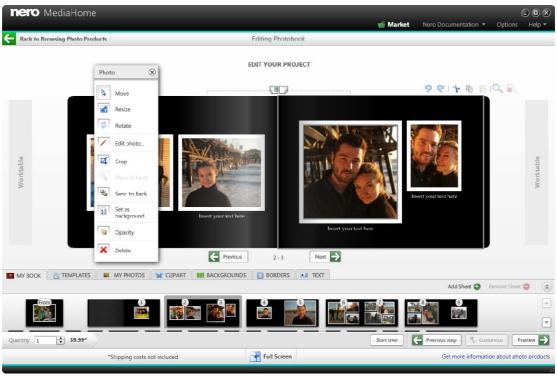

Edit Your Project

When you are satisfied with your choices in this step, click the **Preview** button on the lower taskbar. You can always go back to the previous step by clicking the **Previous step** button or click the **Start over** button that returns to the first step of the preselection. In addition, the following setting option is available on the lower taskbar:

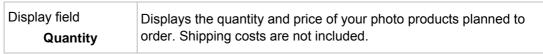

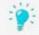

Your photo product is automatically saved after each change that is made. If you prefer to continue editing or to order later on, simply return to the browsing screen. Click the button in the upper left of the screen (header) to return to the previous screen.

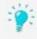

Click the button in the footer of the screen to create and view your photo product in convenient full screen mode.

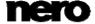

- ☐ Photo Products →58
- Photo Project Work Area →64
- Photo Project Tabs →67

# 7.4.1 Photo Project Work Area

The work area shows your photo project in its chosen layout. In addition, the following setting options are available in the work area for every photo project:

| Buttons | 9        | Reverses the last action/editing step.                                                                                                    |
|---------|----------|----------------------------------------------------------------------------------------------------|
| Button  | <b>e</b> | Repeats the last action/editing step.                                                                                                    |
| Button  | *        | Cuts a selected photo, clipart or text from the page displayed in the work area. You can paste the item back onto any page of your photo project. |
| Button  |          | Copies a selected photo, clipart or text from the page displayed in the work area. You can paste the item onto any page of your photo project.    |
| Button  |          | Pastes an item onto any selected page of your photo project. Only active after you cut or copied a photo, clipart or text from the work area.     |

For **Photobook** projects, the following setting options are available in the work area:

| Display fields<br>Worktable | Works like a clipboard. The tables on the left and right of the work area list a selection of photos you either previously deleted from a photobook page (e.g. by exchanging one photo through another) or by dragging items from the <b>My Photos</b> tab. This way the worktables help to compile shortlists. |
|-----------------------------|----------------------------------------------------------------------------------------------------|
| Button                      | Shares the background image, clipart and text across both pages. As only one background image can be kept for a double-page spread, a pop-up window asks if you prefer to keep the current left or right template.                                                                                              |
| Buttons / 🔍                 | Zooms on the currently displayed double-page spread in the work area, and accordingly unzooms all.                                                                                                    |

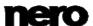

| Button<br><b>Previous</b> | Scrolls to the previous double-page spread.                                                                                                    |
|---------------------------|----------------------------------------------------------------------------------------------------|
| Drop-down menu Pages      | Shows the page numbers currently displayed in the work and preview area. You can select any page number to directly open the respective display. |
| Button<br><b>Next</b>     | Scrolls to the next double-page spread.                                                                                                    |

For **Calendar** projects, the following setting options are available in the work area:

| Buttons                     | Zooms either on the collage or grid of your calendar; or you can see the calendar as a whole. Depending on the calendar category, you can also add photos, text and clipart to the grid.  Only available for particular calendar categories. |
|-----------------------------|----------------------------------------------------------------------------------------------------|
| Drop-down menu / list Pages | Lists the pages. You can select any page to directly open the respective display.                                                                                                    |

For **Card** projects, the following setting options are available in the work area:

| Li | st<br><b>Pages</b> | Lists the front, back, and inside (depending on card type) pages of your card. Click the respective entry to edit each page of your card separately in the work area. |
|----|--------------------|----------------------------------------------------------------------------------------------------|
|    |                    | separately in the work area.                                                                                                    |

If you select single items in the work area, respective editing options are displayed in seperate windows. Click an editing option button to use it on your selected item in the work area.

Following editing options are available for photos, clipart and text areas:

| Move   | Lets you drag your photo to a preferred position on the photobook page.                                                                                                    |
|--------|----------------------------------------------------------------------------------------------------|
| Resize | Adds arrows to your cursor in the work area. Keep the left mouse button pressed and drag the respective item larger or smaller. A <b>Width</b> entry is available for adapting text areas instead.                                                          |
| Width  | Adds arrows to your cursor in the work area. Keep the left mouse button pressed and drag the respective item to your preferred width. Height is adjusted automatically depending on the number of text lines and font used.  Only available for text areas. |

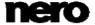

| Rotate            | Adds arrows to your cursor in the work area. Keep the left mouse button pressed and drag the respective item to your preferred tilt angle.                                                    |
|-------------------|----------------------------------------------------------------------------------------------------|
| Edit photo        | Opens the <b>Edit Photo</b> window where you can add additional effects and adjust your photo.  Only available for photos.                                                                    |
| Crop              | Highlights sides and corners of your selected photo. Keep the left mouse button pressed and drag the photo to your preferred cropping size.  Only available for photos.                       |
| Place in front    | Places the selected item as topmost of two or more overlapping items on your photobook page.                                                                                                  |
| Send to back      | Places the selected item as lowermost of two or more overlapping items on your photobook page.                                                                                                |
| Set as background | Uses the selected photo as full page background image. Only available for photos.                                                                                                    |
| Opacity           | Adds arrows to your cursor in the work area. Keep the left mouse button pressed and drag left (low) or right (high) to adjust the opacity of your selected photo.  Only available for photos. |
| Delete            | Deletes the selected item from the photo project.                                                                                                    |

Following editing options are available for backgrounds:

| Rotate clockwise / counterclockwise | Rotates the background picture 90° to the left or right.                                                                                                    |
|-------------------------------------|----------------------------------------------------------------------------------------------------|
| Zoom                                | Adds arrows to your cursor in the work area. Keep the left mouse button pressed and drag left (zoom out) or right (zoom in) to adjust the zoom factor of your selected background image.                                                                                                    |
| Pan                                 | Adds arrows to your cursor in the work area. Keep the left mouse button pressed and pan your selected background image into position.  Panning is not possible if your background image matches the page size. If you want to pan, zoom into the background image in a first step and select the preferred display detail in a second step. |

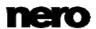

| Brightness | Adds arrows to your cursor in the work area. Keep the left mouse button pressed and drag left (darker) or right (lighter) to adjust the brightness of your selected background image. |
|------------|----------------------------------------------------------------------------------------------------|
| Delete     | Deletes the selected item from the photo project.                                                                                                    |

Edit Your Photo Project →63

# 7.4.2 Photo Project Tabs

Following tabs are available in the lower area of the creating screen:

| My Book   | Displays thumbnails of your photobook pages. Drag any item on the tab to the preferred position to change the page order in your photobook.  Clicking the additional <b>Add Sheet</b> button in the upper right of the tab adds a sheet (front and back side) between the currently displayed pages of your photobook. Clicking the <b>Remove Sheet</b> button removes the right sheet of the currently displayed pages from your photobook. The front and back side of the sheet will be removed. Depending on the cover style and format you selected for your project, a minimum of pages is required.  These buttons are only available with customized editing.  Only available for photobooks. |
|-----------|----------------------------------------------------------------------------------------------------|
| Templates | Displays background elements of the selected theme and layouts to choose from. Drag your preferred background or layout from the tab to the respective page in the work area.  You can place your cursor on an item's thumbnail to display a preview. It will fade out when you move the cursor away.  Layouts can be dragged to blank pages or changed on pages with blank photo place holders.  Only available for photobooks.                                                                                                    |
| My Photos | Displays thumbnails of your selected photos. Drag items from the tab to your preferred photo place holder in the work area.  Photos that are already added to your project are marked with a check mark icon. You can place your cursor on an item's thumbnail to display a preview. It will fade out when you move the cursor away.  You can of course edit any photo in the work area such as move, resize and rotate it to adjust the respective page's layout.  Clicking the additional <b>Add photos</b> button in the upper right of the tab opens Nero MediaBrowser where you can browse for more photos.                                                                                     |

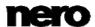

| Clipart     | Displays clipart in various categories such as birthday or vacations. Drag items from the tab to a page or place it on a photo in the work area.  You can place your cursor on an item's thumbnail to display a preview. It will fade out when you move the cursor away.  You can of course edit the chosen item in the work area such as move, resize and rotate it to adjust the respective page's layout.  Only available with customized editing.                                                                                                    |
|-------------|----------------------------------------------------------------------------------------------------|
| Backgrounds | Displays background elements of various themes in addition to the currently selected theme you chose (in the second preselection step). Drag your preferred background from the tab to the work area. You can place your cursor on an item's thumbnail to display a preview. It will fade out when you move the cursor away. Only available with customized editing.                                                                                                    |
| Borders     | Displays numerous borders sorted in different categories for a better overview. Drag your preferred border from the tab to a photo in the work area.  Only available with customized editing.                                                                                                    |
| Text        | Displays a single <b>ABC</b> item that you can drag to your preferred position in the work area to add a blank text area.  You can of course edit this blank text area in a first step by moving or rotating it as well as by adapting its widths to adjust the respective page's layout. Height is adjusted automatically depending on the number of text lines and font used.  You can also select the blank text area and display an input field and setting options for text layout on the <b>Text</b> tab. Enter your individual text into the input field and adjust your preferred layout such as font color. |

Edit Your Photo Project →63

# 7.5 Preview Your Project

The **Preview Your Project** step is displayed when you are satisfied with your creation in the preselection and editing steps and click the **Preview** button on the lower taskbar.

For **Photobook** projects, the following setting options are available:

|   | Zooms on the currently displayed double-page spread in the preview area, and accordingly unzooms all. |
|---|----------------------------------------------------------------------------------------------------|
| 4 |                                                                                                    |

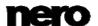

| Button Previous             | Scrolls to the previous double-page spread.                                                                    |
|-----------------------------|----------------------------------------------------------------------------------------------------|
| Button <b>Next</b>          | Scrolls to the next double-page spread.                                                                        |
| Drop-down menu / list Pages | Lists the pages (page numbers). You can select any page (page number) to directly open the respective display. |

For **Calendar** projects, the following setting options are available in the work area:

| Buttons                     | Zooms either on the collage or grid of your calendar; or you can see the calendar as a whole. |
|-----------------------------|-----------------------------------------------------------------------------------------------|
| Drop-down menu / list Pages | Lists the pages. You can select any page to directly open the respective display.             |

When you are satisfied with your photo project, click the **Order** button on the lower taskbar. You can always go back to the editing options by clicking the **Back** button or click the **Start over** button that returns to the first step of the preselection. In addition, the following setting option is available on the lower taskbar:

| Display field  Quantity | Displays the quantity and price of your photo project planned to order. |
|-------------------------|-------------------------------------------------------------------------|
|-------------------------|-------------------------------------------------------------------------|

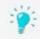

Your photo product is automatically saved after each change that is made. If you prefer to continue editing or to order later on, simply return to the browsing screen. Click the button in the upper left of the screen (header) to return to the previous screen.

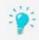

Click the button in the footer of the screen to create and view your photo product in convenient full screen mode.

#### See also

Photo Products →58

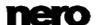

# 7.6 Creating an Instant Photobook

To create an instant photobook in Nero MediaHome, proceed as follows:

- 1. Click the **Photos & Videos** main entry in the navigation tree on the left.
  - The photo and video browsing screen is displayed.
- Select all the photos you want to add to your instant photobook by pressing the [CTRL] key on your keyboard and keeping it pressed while selecting the desired items.
- 3. Choose the **Instant Photobook** entry from the **Create New** menu on the lower taskbar.
  - A window is opened that asks you to enter a name for your new photobook.
- 4. Enter a name for your new photo product into the input field.
- 5. Click the **OK** button.
  - Your photobook is instantly assembled and displayed in the Creating Photobook screen. Nero MediaHome automatically chooses the best available format for the amount of photos selected.
  - The **Front** page is displayed in the work area. You can select any photobook page from the **My Book** tab in the lower area of the screen.

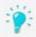

Click the button in the footer of the screen to create and view your photo product in convenient full screen mode.

- 6. Select the text element on the front page.
  - An input field and setting options for text layout are displayed on the **Text** tab in the lower area of the screen. A **Text** window is opened in the work area.
- 7. Enter your individual photobook title into the input field on the tab.

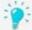

You can also adjust your preferred text layout such as font color. In addition, you can edit the selected text element in the work area by moving or rotating it as well as by adapting its widths to adjust the respective page's layout. Choose the respective editing option from the **Text** window.

8. If you want to add more captions, select any photobook page from the **My Book** tab and repeat the last two action steps.

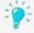

You can make modifications to your instant photobook just like you adjust your personalized photobook. You can for example rotate, crop or edit photos, change background themes or add background pictures, or adjust clipart elements.

- 9. Click the **Preview** button in the lower right.
  - The preview of your project is displayed. You can click through the pages to review the layout of your instant photobook before you place your order.

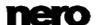

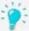

If you prefer to make modifications or continue editing, you can use the **Back** button in the lower right of the screen to go back to the previous step, or even click the **Start over** button that returns to the first step of the preselection. When you are satisfied with your compilation, click the **Order** button and the order process is started.

If you prefer to order later on, simply click the button in the upper left of the screen (header) to return to the **Browsing Photo Products** screen.

You have created your instant photobook in Nero MediaHome.

#### See also

Photo Products →58

# 7.7 Creating a Custom Photobook

To create your custom photobook in Nero MediaHome, proceed as follows:

- 1. Click the **Photos & Videos** main entry in the navigation tree on the left.
  - The photo and video browsing screen is displayed.
- Select all the photos you want to add to your photobook by pressing the [CTRL] key on your keyboard and keeping it pressed while selecting the desired items.
- 3. Choose the **Custom Photobook** entry from the **Create New** menu on the lower taskbar.
- 4. A window is opened that asks you to enter a name for your new photobook.
- 5. Enter a name for your new photo product into the input field.
- 6. Click the **OK** button.
  - The **Creating Photobook** screen is displayed showing the **Select a Product** step. With the creation of each new photobook, calendar or card, you are guided through easy steps before you can start the actual editing.
  - Your photo product will be saved automatically after each change that you make.

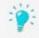

Click the \_\_\_\_\_ button in the footer of the screen to create and view your photo product in convenient full screen mode.

- 7. Choose your preferred photobook category such as softcover or hardcover on the Products tab in the lower area of the screen.
  - A preview is displayed in the work area. The price in the lower left of the screen is adapted to the chosen product.
- **8.** Choose your preferred book format from the **Photobook options** drop-down menu on the right of the work area and click the **Next step** button in the lower right of the screen.
  - The Select a Theme step is displayed.
- 9. Choose your preferred layout from the **Themes** tab.

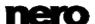

- The photo project preview is instantly adapted to your chosen theme; you can use the **Previous** and **Next** buttons in the work area to view the arrangements of the single photobook pages.
- → An additional Photobook layout drop-down menu is displayed in the lower right of the work area. It lets you choose between two layout modes: The Economic mode (selected by default) limits the number of pages of your book to the smallest possible. In Design mode you can add pages; the layout will have as much variety as possible.
- Choose your preferred layout mode from the **Photobook layout** drop-down menu and click the **Next step** button.
  - The Select Your Photos step is displayed.
- 11. To add photos, either click the Add photos from Windows Explorer or the Add photos from Nero MediaBrowser button.
- 12. The respective window is opened.
- 13. Select the photos you want to add to your photo project and click the Add button.
  - Thumbnails of your chosen photos are displayed in the work area. A capacity bar in the upper area of the screen shows the number of photos you have already added. The capacity bar also indicates if additional pages are required.

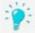

You can change the order of the selected photos. Simply drag any thumbnail to the desired position.

You can also remove single photos again. A **Remove** icon is displayed in the lower right of a thumbnail when you hover over it with your cursor. Click the icon to adapt your selection.

- **14.** Drag your preferred cover photo to the **Cover** display on the left and click the **Next step** button.
  - The **Edit Your Project** step is displayed with the **Front** page opened in the work area. You can select any photobook page from the **My Book** tab in the lower area of the screen. Thumbnails of the single photobook pages are displayed on this tab.
  - Thumbnails of your chosen photos are displayed on the **My Photos** tab. A photo that is added to your photobook is marked with a check mark icon on this tab. You can place your cursor on an item's thumbnail to display a preview. It will fade out when you move the cursor away.
- 15. Select a page from the My Book tab.
  - The selected page is displayed in the work area.

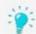

For a more detailed view, click the \_\_\_ button in the work area and choose from various options in the **Zoom** window.

16. Drag a desired photo from the My Photos tab to your preferred picture holder in the work area.

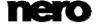

- A photo that is added to your photobook is marked with a check mark icon on the **My**Photos tab.
- In addition, the **Photo** window is opened. Here you can resize, rotate or crop each photo that you add to or select in the work area. You can move a photo on the page, place it in front of or behind other pictures or clipart elements, or even use it as the page's full size background picture. Choose the **Edit photo** editing option if you want to modify your photo by for example removing red eyes or adding color effects.
- **17.** Adjust the photo to your preferences and finally click the **X** button to close the **Photo** window.
- **18.** Repeat the last three action steps to place your photos into the preferred picture holders of your photobook.
- 19. If you have photos left and want to add more sheets to your book, select a double-page spread from the **My Book** tab and click the **Add sheet** button in the upper right of the tab.
  - An additional sheet (front and back side) is added between the selected and currently displayed pages of your photobook. The layout is automatically adjusted to your chosen template.
- **20.** If you want to change the page order in your photobook, drag any page on the **My Book** tab to the preferred position.
- 21. Click the **Preview** button in the lower right.
  - The preview of your project is displayed. You can click through the pages to review the layout of your photobook before you finally place your order.

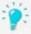

If you prefer to make modifications or continue editing, you can use the **Back** button in the lower right of the screen to go back to the previous step, or even click the **Start over** button that returns to the first step of the preselection. When you are satisfied with your compilation, click the **Order** button and the order process is started.

If you prefer to order later on, simply click the button in the upper left of the screen (header) to return to the **Browsing Photo Products** screen.

You have created your custom photobook in Nero MediaHome.

#### See also

Photo Products →58

### 7.8 Creating a Calendar

To create a personalized photo calendar in Nero MediaHome, proceed as follows:

- 1. Click the **Photos & Videos** main entry in the navigation tree on the left.
  - The photo and video browsing screen is displayed.
- Select all the photos you want to add to your calendar by pressing the [CTRL] key on your keyboard and keeping it pressed while selecting the desired items.
- 3. Choose the Calendar entry from the Create New menu on the lower taskbar.

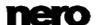

- A window is opened that asks you to enter a name for your new calendar.
- 4. Click the **OK** button.
  - The **Creating Calendar** screen is displayed showing the **Select a Product** step. With the creation of each new photobook, calendar or card you are guided through easy preselection steps before you can start the actual editing.
  - Your photo product will be saved automatically after each change that you make.

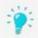

Click the button in the footer of the screen to create and view your photo product in convenient full screen mode.

- Choose your preferred calendar format such as wall or desktop calendar on the Products tab in the lower area of the screen.
  - A preview is displayed in the work area. The price in the lower left of the screen is adapted to the chosen product.
- 6. Click the **Next step** button in the lower right of the screen.
  - The **Select a Theme** step is displayed.
- 7. Select the month you want your calendar to begin with from the **Starting Month** drop down menu on the right.
- 8. Select the language (country) you want to use to set up your calendar grid from the Language drop-down menu on the right. National holidays for example are entered depending on this setting.
- 9. Choose your preferred layout from the **Themes** tab.
  - The photo project preview is instantly adapted to your chosen theme.
- 10. Click the **Next** step button.
  - The Edit Your Project step is displayed.
- 11. Click the **Add photos** button in the right corner of the **My Photos** tab.
  - Nero MediaBrowser is opened.
- 12. Browse Nero MediaBrowser, select the photos you want to add to your calendar project and click the **Add** button.
  - Thumbnails of your chosen photos are displayed on the **My Photos** tab. You can place your cursor on an item's thumbnail to display a preview. It will fade out when you move the cursor away.
- **13.** Select a calendar page from the **Pages** list on the left.
  - The selected page is displayed in the work area.

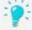

For a more detailed view, click the buttons in the pad to zoom either on the collage or grid part of your calendar. Depending on the calendar category, you can also add photos, text and clipart to the grid.

Only available with particular calendar categories.

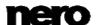

- **14.** Drag a desired photo from the **My Photos** tab to your preferred picture holder in the work area.
  - A photo that is added to your calendar is marked with a check mark icon on the My Photos tab.
  - In addition, the **Photo** window is opened. Here you can resize, rotate or crop each photo that you add to or select in the work area. You can move a photo on the page, place it in front of or behind other pictures or clipart elements, or even use it as the page's full size background picture. Choose the **Edit photo** editing option if you want to modify your photo by for example removing red eyes or adding color effects.
- 15. Adjust the photo to your preferences and finally click the X button to close the Photo window.
- **16.** Repeat the last three action steps to fill all picture holders on all calendar pages.
- 17. Click the **Preview** button in the lower right.
  - The preview of your project is displayed.
- 18. Click through the calendar pages to review the layout of your calendar project.
  - Your calendar project is now ready for being ordered.

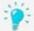

If you prefer to make modifications or continue editing, you can use the **Back** button in the lower right of the screen to go back to the previous step, or even click the **Start over** button that returns to the first step of the preselection. When you are satisfied with your compilation, click the **Order** button and the order process is started.

If you prefer to order later on, simply click the button in the upper left of the screen (header) to return to the **Browsing Photo Products** screen.

You have created your personalized photo calendar in Nero MediaHome.

#### See also

Photo Products →58

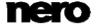

### 8 Audio CD Browsing and Playback

The content of a disc inserted in your disc drive is listed for playback when you choose the respective optical disc drive entry in the navigation tree on the left. The Nero MediaHome integrated optical disc player supports playback of DVDs and CDs.

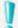

DVD playpack and DVD Video burning is only available with Nero MediaHome DVD Pack installed on your computer.

Nero MediaHome DVD Pack is automatically included in Nero 2014 and Nero 2014 Platinum. If you use another version of Nero MediaHome, the add-on is not part of the application.

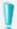

Playback of DTS digital surround sound in DVD and digital video files is only available with Nero MediaHome DTS installed on your computer.

Nero MediaHome DTS is automatically included in Nero 2014 Platinum. If you use another version of Nero MediaHome, the add-on is not part of the application.

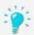

In addition, Nero MediaHome offers a simple import of media files from data disc. Import options are displayed when you choose the respective disc entry.

The tracks of for example an Audio CD are listed in detailed browsing view. Just like on the music browsing screen, double-clicking a single item in the detailed browsing view starts its playback. Playback controls are then displayed on the lower taskbar. Switching to another screen will not stop the playback. A small display in the lower left corner of the main window stays visible and shows the title and playback time. You can click this display to get back to the Audio CD browsing screen.

In addition to the playback controls, a  $\uparrow$  menu is available on the lower taskbar. It provides the following entries:

| Get CD<br>Information  | Retrieves CD information from Gracenote.  With Gracenote MusicID Nero MediaHome can identify music files. Identification is possible for complete original Audio CDs. So-called metadata such as artist, title, and genre are accessed from the Gracenote Media Database and displayed in Nero MediaHome. The identified metadata is written to the music file and is then available. In this way your music collection is correctly tagged with all information. |
|------------------------|----------------------------------------------------------------------------------------------------|
| Edit CD<br>Information | Opens the <b>Edit CD Information</b> window.  You can edit metadata - like add missing data into the input fields.  Click the <b>Accept</b> button in the lower right of the window to synchronize the data to your file(s). The metadata is sent to Gracenote and added into the database.  At least one item must be selected.                                                                                                    |

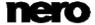

# Import track(s) / Import CD

Starts ripping of selected tracks or a whole Audio CD.

#### See also

- Starting Audio CD Playback →77
- Ripping From Audio CD →77
- ☐ Importing From Device or Data Disc →85

### 8.1 Starting Audio CD Playback

To play back songs from Audio CD, proceed as follows:

- 1. Insert the desired Audio CD into the optical disc drive of your computer.
- Click the entry of the respective Audio CD in the navigation tree on the left.
  - The music browsing screen is displayed. The tracks are listed in detailed browsing view.
- 3. Select the respective tracks that you want to play back and click the button on the lower taskbar.
  - Playback is started.
  - Switching to another screen will not stop the playback. A small display in the lower left corner of the main window stays visible and shows the title and play back time. You can click this display to get back to the music browsing screen.
    - You have started the playback of your Audio CD.

#### See also

Audio CD Browsing and Playback →76

### 8.2 Ripping From Audio CD

To rip single tracks or a whole album from an Audio CD, proceed as follows:

- 1. Insert the respective Audio CD into the disc drive of your computer.
- 2. Click the entry of the respective Audio CD in the navigation tree on the left.
  - The Audio CD browsing screen is displayed.
- 3. If you want to rip a single track, select the desired track.
- If you want to rip several tracks, keep the CTRL key pressed while selecting the desired tracks.
- 5. If you want to rip the whole album, click the album art (or album art placeholder) image to select all tracks.
- 6. Click the  $\P$  > Import track(s) / Import CD entry on the lower taskbar.
  - The ripping process is started. Switching to another screen will not stop the ripping. A small display in the lower left corner of the main window stays visible and shows the progress.

nero

- → When the ripping is completed, the library is updated.
  - You have saved single tracks or a whole album from an Audio CD to your computer.

#### See also

■ Audio CD Browsing and Playback →76

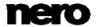

## 9 Video Playback from Disc

The content of a disc inserted in your disc drive is listed for playback when you choose the respective optical disc drive entry in the navigation tree on the left. Here you can view your videos. The Nero MediaHome integrated optical disc player supports playback of DVDs and CDs. Playback view and taskbar are displayed. Switching to full screen view is possible.

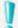

Some of the features mentioned here are only available with Nero MediaHome Playback installed on your computer. Nero MediaHome Playback plays all videos from your library, regardless of format.

Nero MediaHome Playback is automatically included in Nero 2014 and Nero 2014 Platinum. If you use another version of Nero MediaHome, the add-on is not part of the application.

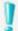

DVD playpack and DVD Video burning is only available with Nero MediaHome DVD Pack installed on your computer.

Nero MediaHome DVD Pack is automatically included in Nero 2014 and Nero 2014 Platinum. If you use another version of Nero MediaHome, the add-on is not part of the application.

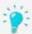

It is possible to start the playback of Blu-ray discs and AVCHD content in Nero MediaHome. However, this function is only available with Nero 3D Blu-ray installed on your computer.

Choose an AVCHD title in your Nero MediaHome library or the respective optical disc drive entry with the desired BD inserted (in the navigation tree) to open the additional Nero Blu-ray Player in a separate window. Please see the separate Nero Blu-ray Player user manual for full instructions.

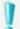

Playback of DTS digital surround sound in DVD and digital video files is only available with Nero MediaHome DTS installed on your computer.

Nero MediaHome DTS is automatically included in Nero 2014 Platinum. If you use another version of Nero MediaHome, the add-on is not part of the application.

Once you start the playback, the following setting options are available on the upper taskbar:

| Button 1:1 | Fits the displayed item to the size of the content area. The aspect ratio is kept. |
|------------|------------------------------------------------------------------------------------|
| Button     | Displays an item in the full screen view.                                          |

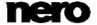

Before you start the playback, the following setting option is available in the lower taskbar:

| •                            | Starts the playback.                                                                                                    |
|------------------------------|----------------------------------------------------------------------------------------------------|
| Rip Disc with Nero<br>Recode | Lets you rip your movie with Nero Recode.  Only available with a Nero Suite installation. Nero Recode is an application that is automatically installed during the main installation procedure of your program. Please see the separate user manual for full instructions. |

Once you start the playback, a thumbnail of the currently playing video and a time display is shown in the lower left of the screen. Just like when you start a video or music from your library, playback controls are displayed on the lower taskbar. The additional button displays the disc main menu.

The  $\uparrow$  menu provides the following entries:

| Fit Video to Screen         | Fits the displayed item to the size of the content area. The aspect ratio is kept.                                |  |
|-----------------------------|----------------------------------------------------------------------------------------------------|--|
| Go to Title(s)              | Starts playback of a selected title or chapter. Select a respective title or chapter from the displayed list.     |  |
| Audio                       | Displays all languages available for audio playback.                                                              |  |
| Subtitles                   | Switches subtitles on or off. You can choose from all available subtitle languages.                               |  |
| Angle                       | Changes the camera perspective if different camera perspectives are available on the respective video.            |  |
| On Screen Display<br>On/Off | Tracks video and audio data such as the output frame rate and decoding speed in a display on the playback screen. |  |
| Eject                       | Ejects the disc from the drive.                                                                                   |  |

Click the button in the upper left of the screen (header) to return to the previous screen.

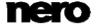

### 10 Nero Media Home as Media Server

Nero MediaHome can act as a media server in your home network. This means that you can stream your media library content to supported devices or access the media library from these devices. Generally, all DLNA-enabled devices which are in your network are supported by Nero MediaHome – this includes TVs, gaming consoles, Blu-ray players, tablets, and smartphones.

The **Streaming** category in the **Options** window allows you to configure the Nero Media-Home media server and all relevant options. It includes three main areas: the **Media Server** area, the **Media Server** settings area, and the **Slide Show Streaming Quality** area.

In the Media Server area, you can enable or disable the media server.

The **Media Server Settings** area includes various options regarding media content and device access. The following setting options are available:

| Input field  Media Server name                                     | Allows you to change the name with which Nero MediaHome is represented on your TV and other devices.  When browsing for the Nero MediaHome media server on your TV, you will have to look for the name entered here. |
|--------------------------------------------------------------------|----------------------------------------------------------------------------------------------------|
| Check boxes Select content to share                                | Allow you to select what kind of media content you want to share.                                                                                                    |
| Check boxes Transcoding                                            | Allow you to select what kind of media content you want to have transcoded. Photos are transcoded into the JPEG format with a resolution of 1920x1080 pixels. Music is transcoded into the LPCM format.              |
| List with check box-<br>es and buttons  Device access con-<br>trol | Allows you to select which devices may or may not access the Nero MediaHome media server. You can also remove devices or restore them.                                                                               |
| Option buttons Port                                                | Allow you to select the port that is used for streaming.                                                                                                    |

The **Slide Show Streaming Quality** area allows you to set the quality with which your slide show is streamed to your device.

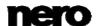

### 10.1 Nero Play to TV

The Nero Play to TV feature allows you to stream video files to your DLNA-enabled TV and other devices with DLNA support such as Blu-ray players and game consoles. This means that you can start the playback of a video file in Nero MediaHome and the video file will be displayed on your TV. You can even stop playback and change the target device – playback will resume from the exact point at which you have stopped it previously.

To stream video files to a device, click the menu on the lower taskbar and select the desired device.

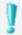

This feature is only available with Nero MediaHome Play to TV installed.

#### 10.2 Nero Slideshow to TV

The Nero Slideshow to TV feature allows you to stream slide shows to your DLNA-enabled TV and other devices with DLNA support without having to export the slide shows as a video file first. You can even select your own theme and music. The slide show will then be converted into a video in real time.

To stream a slide show to a device, click the menu on the lower taskbar and select the desired device.

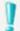

This feature is only available with Nero MediaHome Play to TV installed.

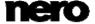

### 11 Devices

Basically, Nero MediaHome supports a simple import of media from all mobile devices connected to your computer – no matter if the device is still unknown to the Nero device database. The app provides maximum multimedia flexibility between all your devices and empowers your digital life.

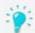

Some of the features mentioned here are limited without or only available with Nero MediaHome Sync installed on your computer.

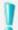

Nero MediaHome Sync is automatically included in Nero 2014 Platinum . If you use another version of Nero MediaHome, the add-on is not part of the application.

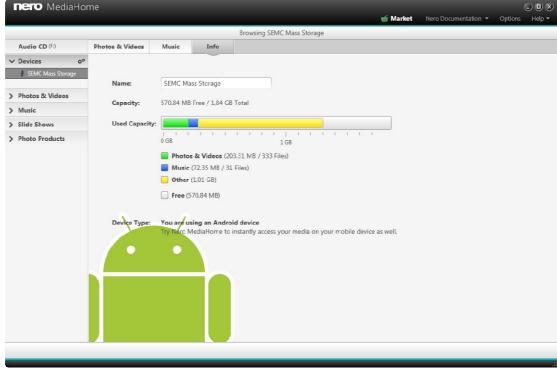

Device

For each connected device, a **[Device name]** entry is available in the navigation tree as soon as you connect it to your computer. Nero MediaHome displays the device name provided in the system device properties. Selecting the **Device Settings** button next to the **Devices** main entry (in the navigation tree on the left) opens the **Device Settings** window; here you configure export options to copy media files from your computer to the connected device.

Click the **Eject** device button at the right hand side of the respective **[Device name]** entry to safely remove your connected device.

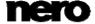

When you click the **[Device name]** entry, the media content of the respective device as well as information about the device itself is displayed on three different tabs. The following setting options are available:

| Tabs Photos & Videos / Music | Allow you to browse the media content of the connected device. Use the option buttons to display only new files that have not yet been imported to Nero MediaHome ( <b>Show new files</b> ) or to display all media files ( <b>Browse</b> ). |
|------------------------------|----------------------------------------------------------------------------------------------------|
| Tab Info                     | Allows you to view the total and used capacity of your device. Additionally, you can change its display name.                                                                                                    |
| Button Select All            | Selects all files. Only available on the <b>Photos &amp; Videos</b> and <b>Music</b> tabs with the <b>Show new files</b> option button being selected.                                                                                       |
| Button<br>Import             | Allows you to import selected files.  Only available on the <b>Photos &amp; Videos</b> and <b>Music</b> tabs with the <b>Show new files</b> option button being selected.                                                                    |

Preview and rotating of photos as well as video, photo (instant slide show), and music play-back are possible directly on the device.

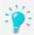

Please note that in contrast to items stored on your PC, the rating feature (**Favorites**) is not available for files on discs or saved on any removable device.

### 11.1 Device Settings Tab

The **Device Settings** window allows you to define options that are applied when you export media files to a device. Select the **Device Settings** button next to the **Devices** main entry (in the navigation tree on the left) to open the **Device Settings** window. If you have connected more than one device, select the desired device on the left side of the window to display the respective **Device Settings** area.

The following setting options are available in the **Device Settings** area:

| Drop-down menu  Music   | Allows you to select the quality to which the files you export will be converted. You can also decide not to convert the files.     |
|-------------------------|----------------------------------------------------------------------------------------------------|
| Drop-down menu Photo    | Allows you to select the file format to which the files you export will be converted. You can also decide not to convert the files. |
| Drop-down menu<br>Video | Allows you to select the resolution to which the files you export will be converted. You can also decide not to convert the files.  |

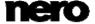

| Check box                      |                                  |
|--------------------------------|----------------------------------|
| Enable high quality conversion | Enables high quality conversion. |

#### See also

■ Devices →83

### 11.2 Importing From Device or Data Disc

Nero MediaHome offers a conventient import option for your media files like photos or videos from an attached device or a data disc.

To import media files from an attached device or a data disc, proceed as follows:

- Attach the desired device or insert the desired data disc into the optical disc drive of your computer.
- 2. Click the respective entry in the navigation tree on the left.
  - The browsing screen is displayed.
- Select the desired category you want to browse (Photos & Video or Music) in the upper taskbar.
- 4. Select the **Show new files** option button below the upper taskbar.
  - → All files that are not yet in the Nero MediaHome library are displayed.
- Select the files you want to import.
- 6. Click the **Import** button.
  - The Import window is opened.
- 7. If you want to place the imported media files in an album, select the respective check box, then select an album from the drop-down menu.
- 8. If you want to import new files automatically and with the settings you choose in the **Import** window, select the respective check box.
- If you want to import the media files into a specific folder, browse for the folder in the More options area.
- **10.** Click the **Import** button in the lower right.
  - The importing process is started. A status bar is displayed in the lower left of the main window to show the progress of the importing process.
  - When the importing process is successfully completed, the files are automatically displayed in the respective browsing screen.
    - You have imported media files from an attached device or a data disc.

#### See also

Audio CD Browsing and Playback →76

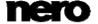

### 12 Share and Burn

Clicking the or button on the lower taskbar in one of the browsing screens displays all available publishing and burning options in Nero MediaHome.

The Share via menu displays the share options you can choose from. At least one item in the browsing screen must be selected. The following entries are available:

| E-Mail             | Opens the <b>E-Mail</b> window. You can attach the file(s) either in original size or resized (select the respective option button) to a new e-mail in your default e-mail application. Information about the estimated file size is displayed in brackets. |
|--------------------|----------------------------------------------------------------------------------------------------|
| Online Communities | Opens the <b>Nero Community Upload</b> window where you can sign into your account and publish your current file or compilation to an Internet community.                                                                                                   |

The following burning options are available in the **Burn** window:

| DVD-Video Creates a video on DVD that can be watched on every DVD |                                                                                                    |  |
|-------------------------------------------------------------------|----------------------------------------------------------------------------------------------------|--|
| AVCHD                                                             | Creates a video as an AVCHD disc that can be watched on a Blu-ray player.                                                                                                    |  |
| Audio CD                                                          | CD Creates an Audio CD that will play on all Audio CD players.                                                                                                    |  |
| MP3 Disc                                                          | Creates an MP3 disc with your favorite songs that will play on any PC or device supporting MP3.                                                                                    |  |
| Data Disc                                                         | Creates a data disc which can be used to save all types of files and complete folders.  Clicking the button on the lower taskbar switches to advanced burning in Nero Burning ROM. |  |
| Copy Disc                                                         | Creates a copy of an entire disc.                                                                                                    |  |

Selecting your preferred burn option switches to a burning or copy screen. You can preselect elements in the browsing screen before you choose the desired burn option and you can add more files once you switched to the burning/copy screen. The total project size is displayed for your information. Select the drive from the **Recorder** drop-down menu and click the **Burn** button in the lower right of the screen to start the burning process. A status bar is displayed to show the progress.

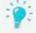

Instead of publishing your slide show in Nero MediaHome you can move the unfinished compilation to Nero Video for expert editing. Choose the button > Edit Video with Nero Video entry on the lower taskbar to move the selection.

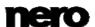

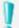

DVD playpack and DVD Video burning is only available with Nero MediaHome DVD Pack installed on your computer.

Nero MediaHome DVD Pack is automatically included in Nero 2014 and Nero 2014 Platinum. If you use another version of Nero MediaHome, the add-on is not part of the application.

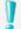

Burning of high definition videos and slideshows to BDMV or AVCHD discs is only available with Nero MediaHome HD Burn installed on your computer. Appropriate hardware is required in addition.

Nero MediaHome HD Burn is automatically included in Nero 2014 and Nero 2014 Platinum. If you use another version of Nero MediaHome, the add-on is not part of the application.

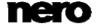

# 13 Index

| Add                    | Edit                                    |
|------------------------|-----------------------------------------|
| Effects to photos32, 3 | 6 Crop photos36                         |
| Name to face2          |                                         |
| Photos to slide show5  |                                         |
| Albuma                 | Dhotos 10 20 22 24                      |
| Albums 2               | Remove red eyes from photos35           |
| Smart album2           |                                         |
| Smart albums2          |                                         |
| Apps1                  |                                         |
| Αρμο                   | <b>*</b>                                |
| Browse                 | Faces22                                 |
| Music4                 | Add name25                              |
| Photos                 | 24 21                                   |
| Videos                 | Dereon group 24                         |
| _                      | Person groups23                         |
| Burn                   |                                         |
| Disc8                  | 6                                       |
| Music 4                |                                         |
| Photos                 | I IEID IV                               |
| Slide show             |                                         |
| Videos                 |                                         |
| VIGC03                 | Import                                  |
|                        | •                                       |
|                        | From data disc85                        |
| Calendars 5            | 8 From device83, 85                     |
| Cards5                 | nstallation7, 7                         |
| Carus 5                | 0 1110tallatio11                        |
| Сору                   |                                         |
| Disc                   | 6                                       |
| Photos1                | 1 I I I I I I I I I I I I I I I I I I I |
| Videos1                | 9                                       |
|                        | 9                                       |
| Create                 | ManualannumBana                         |
| Calendar7              | Manual conventions                      |
| Instant photobook      |                                         |
| Photo products5        |                                         |
| Photobook              | 1/10/5/020, 45, 40                      |
| Playlist               | 10.0\$10, 20, 30, 40                    |
| Slide show51, 5        |                                         |
| Smart album21          | Markat                                  |
|                        | Media info 16, 17                       |
|                        | Music44                                 |
| Devices                | Music43                                 |
| Import8                | 3                                       |
| Settings8              | 4 Album art4                            |
| Discs                  | Burn4                                   |
| DISCS                  | Create playlist49                       |
| Audio CD playback7     |                                         |
| Audio playback7        | 6 Media info44                          |
| Burn8                  | 6 Metadata4                             |
| Import from data disc8 | 5 Play45                                |
| Playback3              | 7 Playback49                            |
| Rip Audio CD7          | 7 Playlist45                            |
| Video Playback7        |                                         |
|                        |                                         |

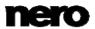

| Nero account                                                                                                    |
|----------------------------------------------------------------------------------------------------|
| Nero MediaBrowser 12, 51                                                                                                    |
| Options                                                                                                    |
| Photo products                                                                                                    |
| Create calendar       73         Create instant photobook       70         Create photobook       71         Edit       63         Preview       68         Select product       59         Select theme       60 |
| Photobooks 58                                                                                                    |
| Photos                                                                                                    |
| Add effects       32, 36         Add name to face       25         Add to slide show       51         Burn       30         Crop       36         Edit       30, 32, 34                                           |
| Find by tag27                                                                                                    |
| Mark                                                                                                    |
| Play                                                                                                    |
| Audio CD                                                                                                    |
| Playback                                                                                                    |
| Audio CD         76           Controls         41           Video Discs         79                                                                                                    |
| Preview                                                                                                    |
| Photo products68                                                                                                    |
| Print                                                                                                    |
| Projects 18                                                                                                    |
| Publish                                                                                                    |
| To online community86                                                                                                    |
| Rip                                                                                                    |

Audio CD ......76, 77

| Se   | arch                             |                      |
|------|----------------------------------|----------------------|
|      | MusicPhotosVideos                | 15                   |
| Se   | ttings                           |                      |
|      | Devices                          | 84                   |
| Sh   | are                              |                      |
|      | PhotosVideos                     |                      |
| Slic | de shows                         |                      |
|      | Burn                             | 56<br>53<br>41<br>56 |
| Sta  | art                              |                      |
|      | Via Application Launcher         | 0                    |
| Str  | eaming 18, 30, 41, 45, 53, 54, 8 |                      |
|      | btitles                          |                      |
|      | stem requirements                |                      |
| Ta   | gs 16, 21, 2<br>Tag manager      |                      |
| Ve   | rsions                           | . 7                  |
| Vic  | leos                             | 15                   |
|      | Mark                             |                      |
| Vie  | ew                               |                      |
|      | Faces Photos Zoom                | 29                   |

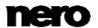

# 14 Contact

Nero MediaHome is a Nero AG product.

#### **Nero AG**

|  | Im Stoeckmaedle 18 | Internet: | www.nero.com            |
|--|--------------------|-----------|-------------------------|
|  | 76307 Karlsbad     | Help:     | http://support.nero.com |
|  | Germany            | Fax:      | +49 724 892 8499        |

Copyright © 2013 Nero AG and its licensors. All rights reserved.

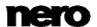